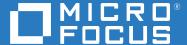

# Open Enterprise Server 2023 Cloud Integrated Storage Administration Guide

October 2022

#### **Legal Notice**

#### © Copyright 2022 Micro Focus or one of its affiliates.

The only warranties for products and services of Micro Focus and its affiliates and licensors ("Micro Focus") are as may be set forth in the express warranty statements accompanying such products and services. Nothing herein should be construed as constituting an additional warranty. Micro Focus shall not be liable for technical or editorial errors or omissions contained herein. The information contained herein is subject to change without notice.

# **About This Guide**

This documentation describes how to install, configure and manage the Cloud Integrated Storage (CIS) for Open Enterprise Server (OES) 2023. It is divided into the following sections:

- Chapter 1, "Overview of Cloud Integrated Storage," on page 9
- Chapter 2, "What's New or Changed in CIS," on page 17
- Chapter 3, "Planning Your Cloud Integrated Storage Server Environment," on page 19
- Chapter 4, "Installing and Configuring Cloud Integrated Storage (CIS)," on page 21
- Chapter 5, "Upgrading Cloud Integrated Storage (CIS) Server," on page 37
- Chapter 6, "Management Tools for CIS," on page 45
- Chapter 7, "Migrating DST Volumes to Cloud," on page 63
- Chapter 8, "Working with CIS Clients," on page 67
- Chapter 9, "Scaling and Recovery of Infrastructure Node," on page 81
- Chapter 10, "Troubleshooting CIS," on page 83
- Chapter 11, "Best Practices and Common Questions," on page 91
- Chapter 12, "Limitations for CIS," on page 97
- Appendix A, "Configuration and Log Files," on page 99
- Appendix B, "Installing and Configuring MariaDB," on page 101
- Appendix C, "Creating Certificates," on page 103

#### **Audience**

This guide is intended for storage services administrators.

#### **Feedback**

We want to hear your comments and suggestions about this manual and the other documentation included with this product. Please use the **comment on this topic** link at the bottom of each page of the online documentation.

#### **Additional Documentation**

For documentation on other OES guides, see the OES 2023 Documentation web site (https://www.microfocus.com/documentation/open-enterprise-server/2023/).

# **Contents**

|   | About This Guide                                          |                                                  |    |  |  |  |
|---|-----------------------------------------------------------|--------------------------------------------------|----|--|--|--|
| 1 | Ove                                                       | Overview of Cloud Integrated Storage             |    |  |  |  |
|   | 1.1                                                       | Understanding Cloud Integrated Storage           | 9  |  |  |  |
|   | 1.2                                                       | Benefits of Cloud Integrated Storage             | 11 |  |  |  |
|   |                                                           | 1.2.1 Reduce Total Cost of Ownership             | 11 |  |  |  |
|   |                                                           | 1.2.2 Transparent File Access for End Users      | 11 |  |  |  |
|   |                                                           | 1.2.3 Data Availability on Access                | 11 |  |  |  |
|   |                                                           | 1.2.4 Policy-Based Migration                     | 11 |  |  |  |
|   | 1.3                                                       | CIS Architecture Overview                        | 12 |  |  |  |
|   | 1.4                                                       | CIS Components                                   | 12 |  |  |  |
|   |                                                           | 1.4.1 Server                                     | 13 |  |  |  |
|   |                                                           | 1.4.2 Clients                                    |    |  |  |  |
|   | 1.5                                                       | Services and Components Used by CIS              | 14 |  |  |  |
|   |                                                           | 1.5.1 Infrastructure Services                    | 14 |  |  |  |
|   |                                                           | 1.5.2 Database                                   |    |  |  |  |
|   | 1.6                                                       | Management Tools                                 |    |  |  |  |
|   | 1.7                                                       | What's Next                                      | 15 |  |  |  |
| 2 | Wha                                                       | What's New or Changed in CIS                     |    |  |  |  |
|   | 2.1                                                       | What's New or Changed in CIS Update 1 - OES 2023 | 17 |  |  |  |
|   | 2.2                                                       | What's New or Changed in CIS - OES 2023          |    |  |  |  |
|   |                                                           |                                                  |    |  |  |  |
| 3 | Planning Your Cloud Integrated Storage Server Environment |                                                  |    |  |  |  |
|   | 3.1                                                       | Open Enterprise Server                           | 19 |  |  |  |
|   | 3.2                                                       | Cloud Storage Requirements                       |    |  |  |  |
|   | 3.3                                                       | CIS Requirements                                 |    |  |  |  |
| _ |                                                           |                                                  | 21 |  |  |  |
| 4 | Installing and Configuring Cloud Integrated Storage (CIS) |                                                  |    |  |  |  |
|   | 4.1                                                       | Installing CIS                                   | 21 |  |  |  |
|   | 4.2                                                       | Configuring CIS                                  | 21 |  |  |  |
|   |                                                           | 4.2.1 Accessing the CIS Configuration Console    | 22 |  |  |  |
|   |                                                           | 4.2.2 Deployment Types                           |    |  |  |  |
|   | 4.3                                                       | Verifying the CIS Configuration                  |    |  |  |  |
|   | 4.4                                                       | LUM Enabling CIS User and Group                  | 36 |  |  |  |
| 5 | Upg                                                       | Upgrading Cloud Integrated Storage (CIS) Server  |    |  |  |  |
|   | 5.1                                                       | Upgrading Standalone CIS Server                  | 37 |  |  |  |
|   |                                                           | 5.1.1 Prerequisites on Source Server             |    |  |  |  |
|   |                                                           | 5.1.2 Upgrading to OES 2023 Server               |    |  |  |  |
|   | 5.2                                                       | Upgrading CIS in Multi-Server Environment        |    |  |  |  |
|   |                                                           | 5.2.1 Prerequisites on Source Server             |    |  |  |  |

|    |        | 5.2.2     | Recommendations for Upgrading CIS                                           | 38 |
|----|--------|-----------|-----------------------------------------------------------------------------|----|
|    |        | 5.2.3     | Upgrading Infrastructure Servers                                            | 39 |
|    |        | 5.2.4     | Upgrading CIS Servers                                                       | 40 |
|    |        | 5.2.5     | Upgrading Data Scale Server                                                 | 43 |
| 6  | Mana   | agemen    | t Tools for CIS                                                             | 45 |
|    | 6.1    | Managir   | ng CIS                                                                      | 45 |
|    |        | 6.1.1     | Insights                                                                    |    |
|    |        | 6.1.2     | OES Health                                                                  |    |
|    |        | 6.1.3     | Accounts                                                                    | 48 |
|    |        | 6.1.4     | Policies                                                                    | 49 |
|    |        | 6.1.5     | Tiers                                                                       | 51 |
|    |        | 6.1.6     | Dashboard                                                                   |    |
|    |        | 6.1.7     | Roles                                                                       |    |
|    |        | 6.1.8     | Agents                                                                      |    |
|    |        | 6.1.9     | Settings                                                                    |    |
|    |        | 6.1.10    | Data Servers                                                                |    |
|    |        | 6.1.11    | Health Indicator                                                            | 61 |
| 7  | Migra  | ating DS  | ST Volumes to Cloud                                                         | 63 |
| 8  | Work   | ing wit   | h CIS Clients                                                               | 67 |
|    | 8.1    | CIS Clier | nt for Windows                                                              | 67 |
|    |        | 8.1.1     | Prerequisites                                                               | 68 |
|    |        | 8.1.2     | Installing CIS Client                                                       |    |
|    |        | 8.1.3     | Reinstalling or Uninstalling CIS Client                                     |    |
|    |        | 8.1.4     | Log Details                                                                 |    |
|    | 8.2    |           | t for Mac                                                                   |    |
|    |        | 8.2.1     | Prerequisite                                                                |    |
|    |        | 8.2.2     | Installing CIS Client                                                       |    |
|    |        | 8.2.3     | Uninstalling CIS Client.                                                    |    |
|    |        | 8.2.4     | Log Details                                                                 | /9 |
| 9  | Scalir | ng and F  | Recovery of Infrastructure Node                                             | 81 |
|    | 9.1    | Scaling I | Jp of HA Nodes                                                              | 01 |
|    | 9.2    | _         | Recovery of CIS Infrastructure Nodes                                        |    |
|    | 9.2    | Disaster  | Recovery of Cis Illifasti acture Nodes                                      | 02 |
| 10 | Trouk  | oleshoo   | ting CIS                                                                    | 83 |
|    | 10.1   | Cloud A   | ccount Restart Causes CIS Data Services to Fail                             | 84 |
|    | 10.2   |           | iguration Fails When OES is Configured with BIOS Firmware                   |    |
|    | 10.3   |           | rvices Fail to Run on CIS Installed with 'eth1'                             |    |
|    | 10.3   |           | of the Page Is Not Displaying Status of Services                            |    |
|    | 10.4   |           | er is Configured With Subnet 172.16.0.0                                     |    |
|    | 10.5   |           | ration From the Shadow Volume To Cloud Storage Causes High CPU Utilization. |    |
|    | 10.6   |           |                                                                             |    |
|    |        |           | g Volumes, Migrating and Recalling Data Fails                               |    |
|    | 10.8   |           | elssue                                                                      |    |
|    | 10.9   |           | to Configure Kafka Service During CIS Configuration                         |    |
|    |        | _         | nts Stops Randomly During the Data Migration                                |    |
|    | 10.11  | Health I  | ndicator on CIS Management Console Displays CIS Health as Not Healthy       | 88 |

|    | 10.12                              | Infrastructure Services Fails to Come Up After Cleaning Up the Disk Space in HA Node    | 88  |  |  |
|----|------------------------------------|-----------------------------------------------------------------------------------------|-----|--|--|
|    | 10.13                              | /var/lib/docker/containers in Infrastructure Server Consumes More Disk Space            | 88  |  |  |
|    | 10.14                              | Agent Is Not Being Listed During the Tier Creation                                      | 88  |  |  |
|    | 10.15                              | CIS Management Console Fails to Display Summary Page                                    | 89  |  |  |
|    | 10.16                              | Scanner Fails to Scan the New Volume                                                    | 89  |  |  |
|    | 10.17                              | Agent Fails to Display the Volumes During Tier Configuration                            | 89  |  |  |
|    | 10.18                              | Agents Unable to Communicate with CIS and CIS Management Console Does not Work $\ldots$ | 89  |  |  |
|    |                                    | CIS Services Fails to Come Up                                                           |     |  |  |
|    | 10.20                              | CIS Configuration Fails With an Error                                                   | 90  |  |  |
|    | 10.21                              | CIS Fails to Communicate with External Entities                                         | 90  |  |  |
| 11 | Best                               | Practices and Common Questions                                                          | 91  |  |  |
|    | 11.1                               | Backup and Restore Options for Cloud Backed Volumes (CBV)                               |     |  |  |
|    | 11.2                               | Client Recommendation                                                                   | 91  |  |  |
|    | 11.3                               | Recalling Files from the Cloud Storage to the Source NSS Volume                         |     |  |  |
|    | 11.4                               | Log Level Settings                                                                      |     |  |  |
|    |                                    | 11.4.1 CIS Server                                                                       |     |  |  |
|    |                                    | 11.4.2 CIS Agents                                                                       |     |  |  |
|    | 11 5                               | 11.4.3 Infrastructure Services                                                          |     |  |  |
|    | 11.5<br>11.6                       | Scanner Settings                                                                        |     |  |  |
| 12 | Limit                              | rations for CIS                                                                         | 97  |  |  |
| Α  | Confi                              | iguration and Log Files                                                                 | 99  |  |  |
| В  | Installing and Configuring MariaDB |                                                                                         |     |  |  |
|    | B.1                                | Installing MariaDB                                                                      | 101 |  |  |
|    | B.2                                | Configuring MariaDB                                                                     |     |  |  |
| C  | Creating Certificates 10           |                                                                                         |     |  |  |
|    | C.1                                | Creating Certificates for CIS                                                           | 103 |  |  |

**Overview of Cloud Integrated Storage** 

Cloud Integrated Storage (CIS) is a hybrid cloud solution that provides a secure gateway to store, manage, and access data across private or public cloud.

- Section 1.1, "Understanding Cloud Integrated Storage," on page 9
- Section 1.2, "Benefits of Cloud Integrated Storage," on page 11
- Section 1.3, "CIS Architecture Overview," on page 12
- Section 1.4, "CIS Components," on page 12
- Section 1.5, "Services and Components Used by CIS," on page 14
- Section 1.6, "Management Tools," on page 15
- Section 1.7, "What's Next," on page 15

# 1.1 Understanding Cloud Integrated Storage

A lot of our OES customers deal with huge storage (greater than TB) of data that is stored in the OES servers. As time grows, the data keeps increasing adding to the storage and maintenance cost. In the past few years, an object store or cloud has become very popular as a storage solution as it provides scalable storage and deployment with the total cost of ownership often being much less.

As the enterprise data continues to grow, the cold or inactive data keeps increasing and fills up the primary or expensive storage. This results in less space for hot or active data. Instead, you can move the cold data to cloud storage using pre-defined policies.

Keeping this in mind, we asked ourself how can we help our users take advantage of the benefits of an object store or cloud storage through OES and decided to offer a solution called Cloud Integrated Storage (CIS). CIS allows you to move and provision the enterprise data from the OES servers to object store or cloud storage by using pre-defined policies.

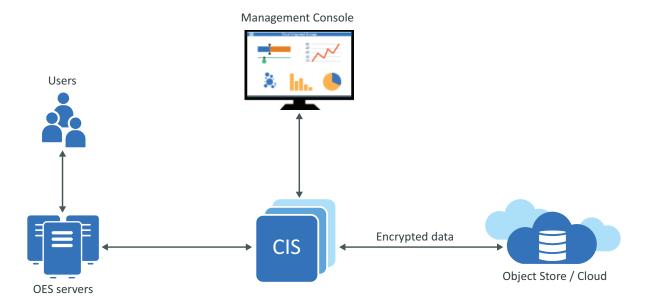

The three main objectives of CIS are:

- Analyze: A single view of data available across your organization. CIS performs adaptive scanning of the data on the OES servers and provides meaningful information such as:
  - Percentage of hot and cold data available based on the access time and modified time
  - Volumes with more cold data
  - Top file types available as part of cold data

This information helps you to decide on how to manage the data effectively.

- Migrate: Based on your organizational needs, CIS helps you to create rich policies to decide
  what kind of data to be migrated. It offloads the cold data from highly expensive storage to
  much cheaper cloud storage while users still continue to seamlessly access the files.
- **Report:** Provides a rich dashboard to view the trends around the data movement. Generate reports on data migration and recall and also provides a graphical representation of the same for better understanding. You get to explicitly see how the data is moving within your organization.

Use the CIS Management console to perform the following major tasks:

- Configure your server
  - Configure cloud account, policies, and tiers
  - Create and manage roles for other users
  - Configure CIS and agents settings
- Monitor and manage your server's health
  - Overall status of the server
  - Monitor the status of individual services in the CIS server
- Data migration solution for DST volumes
- Securely transfer the data to the cloud using AES encryption

Cloud Integrated Storage is a network service that manages the data intelligently and reduces the total cost of ownership while improving flexibility.

The following video provides an introduction to Cloud Integrated Storage (CIS):

http://www.voutube.com/watch?v=6x9fdilzFf4

#### 1.2 **Benefits of Cloud Integrated Storage**

Cloud Integrated Storage has the following benefits:

- Section 1.2.1, "Reduce Total Cost of Ownership," on page 11
- Section 1.2.2, "Transparent File Access for End Users," on page 11
- Section 1.2.3, "Data Availability on Access," on page 11
- Section 1.2.4, "Policy-Based Migration," on page 11

#### 1.2.1 **Reduce Total Cost of Ownership**

The active data (hot data) or frequently accessed data is stored on fast and high quality storage. The less accessed data (cold data) is placed on a cloud storage with relatively slower access. CIS policies helps you to partition the files based on last accessed time, size, type, name, and so on. You can move the less active data (cold data) from a higher performance storage to a lower performance storage, thus reserving the expensive storage for active data (hot data).

#### **Transparent File Access for End Users** 1.2.2

Users can seamlessly access the files through CIFS protocol. The user maps to the same logical path and is not aware of the physical location of the file. This allows the administrator to manage the data without disrupting the user's view of the files. The files that are moved to cloud are represented with crossmark (x) symbol in Windows client and indicate that the files are in a offline state.

#### 1.2.3 **Data Availability on Access**

After moving the data to cloud, you still have access to the data. The access to the data available in the cloud storage is through secondary volumes called Cloud Backed Volumes (CBV). The CBV contains the metadata information of the data available in the cloud. When the data is accessed, they are brought back to the OES server.

#### 1.2.4 **Policy-Based Migration**

Administrator can set policies to migrate the data from the primary volume to the cloud storage depending on the last accessed time, modified time, file type, size, and so on. To migrate the data, the policy can be run manually or automatically based on the scheduled time.

# 1.3 CIS Architecture Overview

Figure 1-1 CIS Components Overview

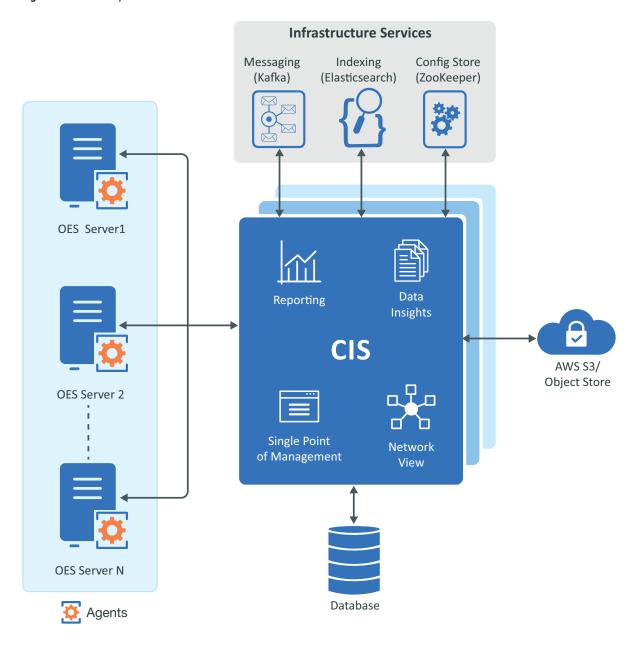

For detailed information about CIS and its infrastructure components, see Section 1.4, "CIS Components," on page 12.

# 1.4 CIS Components

The following are the main components of Cloud Integrated Storage:

- Section 1.4.1, "Server," on page 13
- Section 1.4.2, "Clients," on page 14

## 1.4.1 Server

The CIS server requires multiple services to perform the overall operation. These services are built based on the concept of microservices. Microservices are a suite of independently deployable, small, modular services in which each service runs a unique process and communicates through a well-defined, lightweight mechanism to serve a business goal. All microservices run as an individual dockerized images.

The following are eleven microservices available for Cloud Integrated Storage:

- Authentication: Authenticates the agent and user. Also, facilitates token creation. The authentication service name is cis-auth.
- **Data:** Used for migration, recall, and communication of data with the target cloud. The data service name is cis-data.
- Metadata: Provides the capability to migrate, recall and maintain the metadata. The metadata service name is cis-metadata.
- **Policy:** It deals with the policies, agents, jobs, tiers, and schedule operation. The policy service name is cis-policy.
- Management: Handles all the management operations such as CIS account configuration, policy creation, tier configuration, assigning roles for other users, CIS server, and agent settings. The management service name is cis-mgmt.
- **OES Dashboard:** Displays status and health of all the OES services.
- Collector and Aggregator: Obtains the metadata information from the OES servers and performs calculations on the overall data and provides a meaningful information (hot and cold data) for the administrator. The collector and aggregator service names are cis-collector and cis-aggregator.
- Collector and Aggregator for Reporting: Obtains the information of files migrated to the cloud, files recalled from the cloud and then perform calculations on the overall migrated and recalled data and provides meaningful information. The collector and aggregator service names for reporting are cis-repcollector and cis-repaggregator.
- **Gateway:** It is the entry point to all services of CIS. It receives request from the OES servers and users and redirects it to the respective services. The gateway service name is cis-gateway.
- Fluent Bit: It is the logging framework used to collect the log information of all the CIS services at a common location. The logging service name is cis-fluentbit. The CIS services log information is located at /var/opt/novell/log/cis/microservices. Different log levels can be set for all the CIS services.

All these microservices communicate through the following default ports:

- 8343: All requests from the OES server comes through this port.
- 8344: All management operations are performed through this port.

#### 1.4.2 Clients

The OES server acts as a client to the CIS server. The components that are available on the client side are as follows:

- Core Agent: Acts as a client to the CIS server. By default, agent communicates through port 8000. The OES agent name is <code>oes-core-agent.service</code>. The http communication is between CIS server and the OES Core agent. The other communications with migration agent, recall agent, scanner agent and the dashboard agent are taken care by the OES Core agent.
- CIS Agent: It performs the major operations such as volume listing, tier configuration, and so on. The CBV contains the metadata information of files that are migrated to the cloud. The CIS agent name is oes-cis-agent.service.
- CIS Recall Agent: Helps in recalling the data. When a request comes from a user for a specific file, the recall agent sends a request to the CIS server to retrieve the data from the cloud by using the metadata information. The CIS recall agent name is <code>oes-cis-recall-agent.service</code>.
- CIS Scanner: Scans the metadata on the NSS volumes of the OES server and sends it to CIS server. The CIS scanner name is oes-cis-scanner.service.
- Dashboard Agent: It is responsible for collecting health information of OES services and sending it to the CIS server. The Dashboard agent name is oes-dashboard-agent.service.

# 1.5 Services and Components Used by CIS

The services and components in this section are used by CIS.

- Section 1.5.1, "Infrastructure Services," on page 14
- Section 1.5.2, "Database," on page 15

# 1.5.1 Infrastructure Services

CIS infrastructure services includes the following:

- "Elasticsearch (Indexing)" on page 14
- "ZooKeeper (Configuration Store)" on page 15
- "Kafka (Messaging)" on page 15

# **Elasticsearch (Indexing)**

CIS uses Elasticsearch for the following benefits:

- Stores indexes and provides the capability for text search that enables faster discovery and deliver of relevant data.
- Analyze and aggregate the metadata obtained from the respective OES servers and enables CIS to query the information faster.

# **ZooKeeper (Configuration Store)**

CIS uses ZooKeeper service for maintaining the configuration information.

# Kafka (Messaging)

CIS uses Kafka for the following benefits:

- Good solution for large scale message processing applications.
- Asynchronous communication across services and to report event processing.

## 1.5.2 Database

CIS supports MariaDB and MS SQL database to store and retrieve the information. For example, OES server information, cloud information, CIS service related information, and information about the migrated data.

# 1.6 Management Tools

Cloud Integrated Storage policies, tiers, roles, agent settings, and cloud account configuration is managed in the CIS management console. For more information about using CIS management console, see Section 6.1, "Managing CIS," on page 45.

# 1.7 What's Next

For information about planning your CIS solution, see Chapter 3, "Planning Your Cloud Integrated Storage Server Environment," on page 19.

For information about installing and configuring CIS, see Chapter 4, "Installing and Configuring Cloud Integrated Storage (CIS)," on page 21.

# What's New or Changed in CIS

This section describes enhancements and changes in Cloud Integrated Storage since the Open Enterprise Server (OES) 2023.

- Section 2.1, "What's New or Changed in CIS Update 1 OES 2023," on page 17
- Section 2.2, "What's New or Changed in CIS OES 2023," on page 17

# 2.1 What's New or Changed in CIS Update 1 - OES 2023

#### **CIS Client**

The CIS client supports macOS Ventura.

If you want to use the CIS client on this version of Mac, ensure the following:

- The latest CIS client 1.1.5 is installed on your Mac workstation.
- OES 2023 Update 1 is applied on your server with CIS and CIFS.

# 2.2 What's New or Changed in CIS - OES 2023

In addition to the bug fixes, CIS provides the following enhancements and changes in OES 2023.

#### Scaling Up and Disaster Recovery of High Availability Nodes

The number of nodes in your existing CIS Infrastructure Server configuration can now be increased upto seven high availability nodes. For information on adding new HA nodes, see Section 9.1, "Scaling Up of HA Nodes," on page 81.

You can also recover the HA nodes in the event of corruption of existing nodes. For more information on replacing the node with the recovery server, see Section 9.2, "Disaster Recovery of CIS Infrastructure Nodes," on page 82.

#### **Redesigned User Recall**

The CIS user recall functionality is redesigned to provide an efficient and seamless experience when recalling the files from the cloud storage.

# Planning Your Cloud Integrated Storage Server Environment

This section describes the software requirements and configuration guidelines for installing and using Cloud Integrated Storage (CIS) on your Open Enterprise Server (OES) servers.

- Section 3.1, "Open Enterprise Server," on page 19
- Section 3.2, "Cloud Storage Requirements," on page 19
- Section 3.3, "CIS Requirements," on page 19

# 3.1 Open Enterprise Server

Cloud Integrated Storage runs on OES servers with 64-bit processors. For information about installing and configuring OES, see the OES 2023: Installation Guide.

# 3.2 Cloud Storage Requirements

CIS supports the following:

- Amazon S3 or
- Object storage that is S3 compatible

# 3.3 CIS Requirements

Before you start configuring the Cloud Integrated Storage (CIS) or infrastructure services, ensure that the following prerequisites are met:

- Ensure that a minimum of 16 GB of RAM is configured for CIS or infrastructure services to function normally.
- Ensure that the number of CPU is 4 and Core per Socket is 1.
- The eDirectory schema for CIS must be extended so that the CIS server is successfully configured. If eDirectory schema is not extended for CIS, execute the cis.sch file on the OES server to enable the schema. For more information about how to run the script, see "CIS Configuration Fails With an Error" on page 90. If OES Storage Service (NSS) pattern is selected during installation, the eDirectory schema is automatically updated.
- Ensure that /etc/resolv.conf is configured with the appropriate DNS entry so that the OES server, CIS, and its infrastructure services (Elasticsearch, ZooKeeper, and Kafka) are mutually resolvable.

- The OES server certificate must include DNS name in the Subject Alternative Name (SAN).
- Ensure that the database is installed and configured. For information on how to install and configure MariaDB, see Appendix B, "Installing and Configuring MariaDB," on page 101. If you want to use already configured database (MariaDB or MS SQL) with CIS, ensure that the database is up and running.

# Installing and Configuring Cloud Integrated Storage (CIS)

This topic describes how to install and configure CIS in different environments.

- Section 4.1, "Installing CIS," on page 21
- Section 4.2, "Configuring CIS," on page 21
- Section 4.3, "Verifying the CIS Configuration," on page 35
- Section 4.4, "LUM Enabling CIS User and Group," on page 36

# 4.1 Installing CIS

1 From the boot menu, select **Installation** and press enter, then continue with the installation as desired until you get to the Installation Settings page.

For detailed instructions, see Installing OES 2023 as a New Installation in the OES 2023: Installation Guide.

- **2** On the **Installation Settings** page, click **Software** to open the Software Selection and System Tasks page.
- 3 Under Open Enterprise Server, select Cloud Integrated Storage (CIS) and continue with the installation process.

The following additional services are automatically selected:

- NetIQ eDirectory
- OES Linux User Management (LUM)
- OES Remote Manager (NRM)
- OES Backup / Storage Management Services (SMS)
- 4 Continue with Section 4.2, "Configuring CIS," on page 21.

# 4.2 Configuring CIS

The Cloud Integrated Storage (CIS) provides a console to configure CIS and its infrastructure components. This section covers the deployment configuration of CIS and its infrastructure components.

**NOTE:** Before configuring CIS or infrastructure services on any server, ensure to select CIS pattern using the YaST configuration.

# 4.2.1 Accessing the CIS Configuration Console

1 Point your browser to https://<OES server IP address or the host name>:8105.

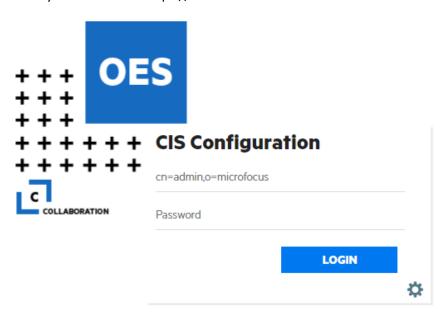

2 Specify the user name or FQDN of the eDirectory administrator in the user name, specify the password, then click Login. For example, cn=admin,o=acme.

The CIS Configuration welcome page explains the configuration flow of CIS components.

**3** Review the flow, and then select the type of deployment as per your requirement.

Cloud Integrated Storage Deployment

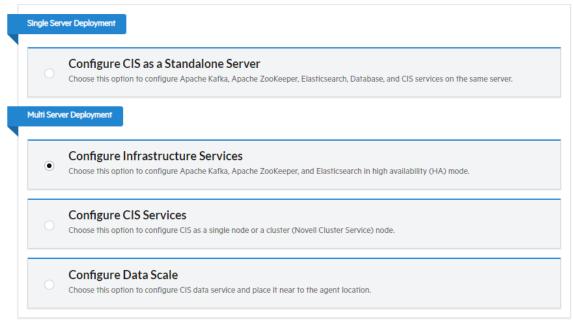

BACK

NEXT

**IMPORTANT:** Before configuring the CIS, ensure that there is sufficient disk space available on the root file system for CIS to function properly.

# 4.2.2 Deployment Types

It includes the following:

- "Configure CIS as a Standalone Server" on page 23
- "Configure Infrastructure Services" on page 27
- "Configure CIS Services" on page 28
- "Configure Data Scale" on page 32

# **Configure CIS as a Standalone Server**

Choose this option to configure Apache Kafka, Apache ZooKeeper, Elasticsearch, database and CIS services on the same server.

## **Prerequisites**

- Before you start with CIS configuration, ensure to meet the requirements mentioned in Section 3.3, "CIS Requirements," on page 19 are met.
- A local database is created during CIS Standalone server configuration. Ensure that there is no database already configured on this server.

#### **Procedure**

- 1 On the CIS deployment page, select Configure CIS as a Standalone Server deployment type and then click Next.
- **2 Configuration Location:** Specify the following:
  - Hostname / IP Address: Specify the fully qualified domain name (FQDN) or IP address of the server where CIS will be configured. For example, wdccisserver.labs.wdc.acme.com.
  - Configuration Path: Specify the path to store CIS configuration files and log files. By default, the path is set to root (/). You can modify it to /home or /media/nss/ VOLUMENAME depending on your requirement.

If you are using /media/nss/CISVOL, then it is recommended to create a new volume for CIS. When using an existing volume, ensure that the space available is 100 GB or more. You must LUM enable the cisuser and cisgroup. For more information, see Section 4.4, "LUM Enabling CIS User and Group," on page 36.

If /media/nss/CISVOL is a cluster volume, then you need to modify the resource to update the Load and Unload script with CIS service. For more information, see "Modifying the Load, Unload, and Monitor Scripts" on page 25.

3 Database: Specify the following:

**Use external database:** Enable this option to configure CIS with the already configured database server. By default, this option is disabled.

• If this option is disabled, specify the MariaDB password to configure the local database.

- If this option is enabled, specify the following:
  - 1. Select either MariaDB or MS SQL database.
  - 2. Specify the database host name or IP address and port. By default, the database port for MariaDB is 3306 and MS SQL is 1433.
  - 3. Specify the user name and password for the database.
  - **4. Use secure connection:** Enables or disables the database connection to be secure. By default, this option is disabled.

If MariaDB database is selected, ensure to meet the following prerequisites before proceeding in the GUI:

- a. Ensure to copy MariaDB client certificates to the CIS server at /etc/opt/novell/cis/db/certs.
- b. In the MySQL configuration file (/etc/my.cnf) under the [mysqld] section, update the following paths:

```
[mysqld]
ssl=1
ssl-ca=/etc/opt/novell/cis/db/certs/ca-cert.pem
ssl-cert=/etc/opt/novell/cis/db/certs/client-cert.pem
ssl-key=/etc/opt/novell/cis/db/certs/client-key.pem
```

- Client CA Certificate file path: Specify the path of client Certificate Authority (CA) file in .pem format.
- Client Certificate file path: Specify the path of the client certificate file in .pem format.
- Client Key file path: Specify the path of the key file associated with the client certificate in .pem format.
- 4 Infrastructure Server: Specify the following:
  - ZooKeeper: By default, it is configured with the CIS server IP and ZooKeeper port is 2181.
  - Elasticsearch: By default, it is configured with the CIS server IP and Elasticsearch port is 9400.
  - Kafka: By default, it is configured with the CIS server IP and Kafka port is 9092.
- 5 Click Next.
- **6 Admin Context:** Specify the following:
  - CIS Admin Name with Context: Specify the LDAP distinguished name (DN) of the user who administers the CIS server. For example, cn=admin,o=acme.
  - Admin Password: Specify the password for the CIS administrator.
  - Agent Search Context: Specify the LDAP distinguished name (DN) of the container object
    under which the NCP server objects of the OES server resides that connects to the CIS
    server. The OES server includes the agents that connects to the CIS server. The CIS admin
    user must have supervisory rights on this server context.
- 7 Click Next. Review the configuration summary and then click Finish.

## Modifying the Load, Unload, and Monitor Scripts

- 1 Log in to iManager.
- 2 Under Roles and Tasks, select Clusters > My Clusters, then select the cluster.
  - If the cluster does not appear in your personalized list of clusters to manage, you can add it. Click Add, browse and select the cluster, then click OK. Wait for the cluster to appear in the list and report its status, then select the cluster.
- **3** On the Cluster Manager page or Cluster Options page, select the cluster resource to view its properties, then click the **Scripts** tab.
- 4 Click the Load Script, Unload, or Monitor Script links to view or modify the scripts. If you modify a script, click Apply to save your changes before you leave the page.

Changes do not take effect until you take the resource offline, and bring it online again.

**4a** Edit the load script for the Cluster Pool. Add the following lines to the existing load script before the exit 0 statement.

```
# start CIS services
exit on error /usr/bin/systemctl start oes-cis-fluentbit.service
exit on error /usr/bin/systemctl start oes-cis-
configuration.service
# start CIS infra services
exit on error /usr/bin/systemctl start oes-cis-zk.service
exit on error /usr/bin/systemctl start oes-cis-elastic.service
exit on error /usr/bin/systemctl start oes-cis-kafka.service
# start CIS core services
exit on error /usr/bin/systemctl start oes-cis-auth.service
exit on error /usr/bin/systemctl start oes-cis-data.service
exit on error /usr/bin/systemctl start oes-cis-metadata.service
exit on error /usr/bin/systemctl start oes-cis-policy.service
exit on error /usr/bin/systemctl start oes-cis-mgmt.service
exit on error /usr/bin/systemctl start oes-dashboard.service
exit on error /usr/bin/systemctl start oes-cis-aggregator.service
exit on error /usr/bin/systemctl start oes-cis-collector.service
exit on error /usr/bin/systemctl start oes-cis-
repaggregator.service
exit on error /usr/bin/systemctl start oes-cis-repcollector.service
exit on error /usr/bin/systemctl start oes-cis-gateway.service
# check the services
exit on error /usr/bin/systemctl is-active oes-cis-
fluentbit.service
exit on error /usr/bin/systemctl is-active oes-cis-
configuration.service
exit on error /usr/bin/systemctl is-active oes-cis-zk.service
exit on error /usr/bin/systemctl is-active oes-cis-elastic.service
exit on error /usr/bin/systemctl is-active oes-cis-kafka.service
exit on error /usr/bin/systemctl is-active oes-cis-auth.service
exit on error /usr/bin/systemctl is-active oes-cis-data.service
exit on error /usr/bin/systemctl is-active oes-cis-metadata.service
exit on error /usr/bin/systemctl is-active oes-cis-policy.service
exit on error /usr/bin/systemctl is-active oes-cis-mgmt.service
```

```
exit_on_error /usr/bin/systemctl is-active oes-dashboard.service
exit_on_error /usr/bin/systemctl is-active oes-cis-
aggregator.service
exit_on_error /usr/bin/systemctl is-active oes-cis-
collector.service
exit_on_error /usr/bin/systemctl is-active oes-cis-
repaggregator.service
exit_on_error /usr/bin/systemctl is-active oes-cis-
repcollector.service
exit_on_error /usr/bin/systemctl is-active oes-cis-
repcollector.service
exit_on_error /usr/bin/systemctl is-active oes-cis-gateway.service

# restart firewall if its running
systemctl status firewalld.service
if [ $? -eq 0 ]; then
    ignore_error systemctl restart firewalld.service
fi
```

**4b** Edit the unload script for the Cluster Pool. Add the following lines to the existing unload script after the /opt/novell/ncs/lib/ncsfuncs statement:

```
# stop cis services
ignore error /usr/bin/systemctl stop oes-cis-fluentbit.service
ignore error /usr/bin/systemctl stop oes-cis-auth.service
ignore error /usr/bin/systemctl stop oes-cis-data.service
ignore error /usr/bin/systemctl stop oes-cis-metadata.service
ignore error /usr/bin/systemctl stop oes-cis-policy.service
ignore error /usr/bin/systemctl stop oes-cis-mgmt.service
ignore error /usr/bin/systemctl stop oes-dashboard.service
ignore error /usr/bin/systemctl stop oes-cis-aggregator.service
ignore error /usr/bin/systemctl stop oes-cis-collector.service
ignore error /usr/bin/systemctl stop oes-cis-repaggregator.service
ignore error /usr/bin/systemctl stop oes-cis-repcollector.service
ignore error /usr/bin/systemctl stop oes-cis-gateway.service
ignore error /usr/bin/systemctl stop oes-cis-configuration.service
# stop infra services
ignore error /usr/bin/systemctl stop oes-cis-kafka.service
ignore error /usr/bin/systemctl stop oes-cis-elastic.service
ignore error /usr/bin/systemctl stop oes-cis-zk.service
```

**4c** Edit the monitor script for the Cluster Pool. Add the following lines to the existing monitor script before the <code>exit 0</code> statement.

```
exit on error /usr/bin/systemctl is-active oes-cis-
fluentbit.service
exit on error /usr/bin/systemctl is-active oes-cis-zk.service
exit on error /usr/bin/systemctl is-active oes-cis-elastic.service
exit on error /usr/bin/systemctl is-active oes-cis-kafka.service
exit on error /usr/bin/systemctl is-active oes-cis-auth.service
exit on error /usr/bin/systemctl is-active oes-cis-data.service
exit on error /usr/bin/systemctl is-active oes-cis-metadata.service
exit on error /usr/bin/systemctl is-active oes-cis-policy.service
exit on error /usr/bin/systemctl is-active oes-cis-mgmt.service
exit on error /usr/bin/systemctl is-active oes-dashboard.service
exit on error /usr/bin/systemctl is-active oes-cis-
aggregator.service
exit on error /usr/bin/systemctl is-active oes-cis-
collector.service
exit on error /usr/bin/systemctl is-active oes-cis-
repaggregator.service
exit on error /usr/bin/systemctl is-active oes-cis-
repcollector.service
exit on error /usr/bin/systemctl is-active oes-cis-gateway.service
exit on error /usr/bin/systemctl is-active oes-cis-
configuration.service
```

# **Configure Infrastructure Services**

Choose this option to configure Apache Kafka, Apache ZooKeeper, and Elasticsearch in high availability (HA) mode.

A multi node high availability configuration of infrastructure server helps to increase the efficiency and availability of the infrastructure server. It is mandatory to configure atleast three HA nodes. You can configure up to seven nodes.

## **Prerequisites**

- Before you start with infrastructure services configuration, ensure that the requirements mentioned in Section 3.3, "CIS Requirements," on page 19 are met.
- Ensure that you allocate sufficient disk space for the infrastructure server.
- Docker Swarm configuration is supported only on the ext4 file systems.

#### **Procedure**

- 1 To automatically make the server HA ready, click **Start**.
  - After successful configuration, click **OK**. Re-login to the console to view the steps to complete the Infrastructure service configuration (using CLI).
- **2** (Using CLI) To setup the Docker Swarm, perform the following on the terminal console of this server:
  - **2a** Open a terminal console, then log in as a root user.
  - **2b** Initialize a Docker Swarm using the following command:

**NOTE:** When using VXLAN, the VMXNET3 supports 8472 (when NSX is not installed) and 4789 (when NSX is installed). Any other destination port number does not work, if guest overlay offload is to be used. Ensure to enable the ports (8472 or 4789) in the firewall (UDP).

To change the destination port when initializing Docker Swarm is:

```
docker swarm init --data-path-port 8472
```

**2c** Create a token and add a manager to this swarm using the following command:

```
docker swarm join-token manager
```

#### Command output:

```
docker swarm join --token <token_value> <host_address:2377>
```

Make a note of this command output, because the same output must be executed on all other HA nodes to join this Docker Swarm.

**2d** After successful configuration, go to next HA node, perform step1 and then join this server to the Docker Swarm created on first node using the following command:

```
docker swarm join --token <swarm_token_gererated_from_first_node>
<first node hostname>:2377
```

Repeat this step on all the infrastructure server nodes.

**2e** On the last HA node, start infrastructure services using the following command:

```
sh /opt/novell/cis/bin/cis ext service.sh start
```

After successful configuration of infrastructure services, continue with "Configure CIS Services" on page 28.

# **Configure CIS Services**

Choose this option to configure CIS as a single node or a NCS (OES Cluster Services) cluster resource.

#### **Prerequisites**

- Before you start with CIS configuration, ensure that the requirements mentioned in Section 3.3, "CIS Requirements," on page 19 are met.
- Ensure that the infrastructure services (in high availability mode) is configured.
- For CIS server to function in a cluster environment, ensure that all nodes are configured with OES 2023. Novell Cluster Services must be installed and running on the servers that have CIS installed. For information, see Installing, Configuring, and Repairing OES Cluster Services in the OES 2023: OES Cluster Services for Linux Administration Guide.
- Create a dedicated pool resource and volume to run the CIS service. Ensure to cluster-enable the pool resource.

#### **Procedure**

1 Configuration Location: Specify the following:

**Configure CIS as a NCS cluster resource:** Configures CIS in a cluster environment. By default, this option is enabled.

- Hostname / IP address: Specify the server address for standalone and resource or virtual IP address or hostname of the NCS cluster resource where the CIS server is part of.
- Configuration Path: Specify the NSS media path to store CIS configuration files and log files. For example, /media/nss/CISVOL.
- 2 Database: Specify the following:
  - 2a Select either MariaDB or MS SQL database.
  - **2b** Specify the database host name or IP address and port. By default, the database port for MariaDB is 3306 and MS SQL is 1433.
  - **2c** Specify the user name and password for the database.
  - **2d Connection Parameters:** If your MS SQL is configured with connection parameters, specify the value. This is not a mandatory field.
  - **2e Use secure connection:** Enables or disables the database connection to be secure. By default, this option is disabled.

If MariaDB database is selected, ensure to meet the following prerequisites before proceeding in the GUI:

- Ensure to copy MariaDB client certificates to the CIS server at /etc/opt/novell/ cis/db/certs.
- 2. In the MySQL configuration file (/etc/my.cnf) under the [mysqld] section, update the following paths:

```
[mysqld]
ssl=1
ssl-ca=/etc/opt/novell/cis/db/certs/ca-cert.pem
ssl-cert=/etc/opt/novell/cis/db/certs/client-cert.pem
ssl-key=/etc/opt/novell/cis/db/certs/client-key.pem
```

- Client CA Certificate file path: Specify the path of client Certificate Authority (CA) file in .pem format.
- Client Certificate file path: Specify the path of the client certificate file in .pem format.
- Client Key file path: Specify the path of the key file associated with the client certificate in .pem format.
- **3 Infrastructure Server Host name / IP address:** Specify the host name or IP address of all the configured infrastructure server HA nodes. Separate multiple entries with a comma.
- 4 Click Validate. If there are errors, ensure to resolve them before you proceed.
- **5 CIS Admin Name with Context:** Specify the LDAP distinguished name (DN) of the user who administers the CIS server. For example, cn=admin,o=acme.
- **6 Admin Password:** Specify the password for the CIS administrator.
- 7 Agent Search Context: Specify the LDAP distinguished name (DN) of the container object under which the NCP server objects of the OES server resides that connects to the CIS server. The OES server includes the agents that connects to the CIS server. The CIS admin user must have supervisory rights on this server context.
- **8** Click Next. Review the configuration summary and then click Finish.

- 9 When CIS is configured with cluster resource IP or hostname, you must replace the certificates in /etc/opt/novell/cis/certs with the certificate that you have created manually for CIS. To create the certificates, see Appendix C, "Creating Certificates," on page 103.
- 10 Modify the Load, Unload and Monitor script.
  - 10a Log in to iManager.
  - 10b Under Roles and Tasks, select Clusters > My Clusters, then select the cluster.
    - If the cluster does not appear in your personalized list of clusters to manage, you can add it. Click Add, browse and select the cluster, then click OK. Wait for the cluster to appear in the list and report its status, then select the cluster.
  - **10c** On the Cluster Manager page or Cluster Options page, select the CIS cluster resource to view its properties, then click the **Scripts** tab.
  - **10d** Click the **Load Script**, **Unload**, or **Monitor Script** links to view or modify the scripts. If you modify a script, click **Apply** to save your changes before you leave the page.
    - Changes do not take effect until you take the resource offline, and bring it online again.
    - **10d1** Edit the load script for the Cluster Pool. Add the following lines to the existing load script before the <code>exit 0</code> statement.

```
#update the links
/bin/bash /opt/novell/cis/bin/update cislinks.sh cis <New media
path>
# start the services
exit on error /usr/bin/systemctl start oes-cis-fluentbit.service
exit on error /usr/bin/systemctl start oes-cis-
configuration.service
exit on error /usr/bin/systemctl start oes-cis-auth.service
exit on error /usr/bin/systemctl start oes-cis-data.service
exit on error /usr/bin/systemctl start oes-cis-metadata.service
exit on error /usr/bin/systemctl start oes-cis-policy.service
exit on error /usr/bin/systemctl start oes-cis-mgmt.service
exit on error /usr/bin/systemctl start oes-dashboard.service
exit on error /usr/bin/systemctl start oes-cis-
aggregator.service
exit on error /usr/bin/systemctl start oes-cis-collector.service
exit on error /usr/bin/systemctl start oes-cis-
repaggregator.service
exit on error /usr/bin/systemctl start oes-cis-
repcollector.service
exit on error /usr/bin/systemctl start oes-cis-gateway.service
# wait before checking their status
sleep 5
# check the services
exit on error /usr/bin/systemctl is-active oes-cis-
fluentbit.service
exit on error /usr/bin/systemctl is-active oes-cis-
```

```
configuration.service
exit on error /usr/bin/systemctl is-active oes-cis-auth.service
exit on error /usr/bin/systemctl is-active oes-cis-data.service
exit on error /usr/bin/systemctl is-active oes-cis-
metadata.service
exit on error /usr/bin/systemctl is-active oes-cis-
policy.service
exit on error /usr/bin/systemctl is-active oes-cis-mgmt.service
exit on error /usr/bin/systemctl is-active oes-dashboard.service
exit on error /usr/bin/systemctl is-active oes-cis-
aggregator.service
exit on error /usr/bin/systemctl is-active oes-cis-
collector.service
exit on error /usr/bin/systemctl is-active oes-cis-
repaggregator.service
exit on error /usr/bin/systemctl is-active oes-cis-
repcollector.service
exit on error /usr/bin/systemctl is-active oes-cis-
gateway.service
# restart firewall if its running
systemctl status firewalld.service
if [ $? -eq 0 ]; then
    ignore error systemctl restart firewalld.service
fi
```

# **10d2** Edit the unload script for the Cluster Pool. Add the following lines to the existing unload script after the /opt/novell/ncs/lib/ncsfuncs statement:

```
ignore error /usr/bin/systemctl stop oes-cis-fluentbit.service
ignore error /usr/bin/systemctl stop oes-cis-auth.service
ignore error /usr/bin/systemctl stop oes-cis-data.service
ignore error /usr/bin/systemctl stop oes-cis-metadata.service
ignore error /usr/bin/systemctl stop oes-cis-policy.service
ignore error /usr/bin/systemctl stop oes-cis-mgmt.service
ignore error /usr/bin/systemctl stop oes-dashboard.service
ignore error /usr/bin/systemctl stop oes-cis-aggregator.service
ignore error /usr/bin/systemctl stop oes-cis-collector.service
ignore error /usr/bin/systemctl stop oes-cis-
repaggregator.service
ignore error /usr/bin/systemctl stop oes-cis-
repcollector.service
ignore error /usr/bin/systemctl stop oes-cis-gateway.service
ignore error /usr/bin/systemctl stop oes-cis-
configuration.service
```

**10d3** Edit the monitor script for the Cluster Pool. Add the following lines to the existing monitor script before the exit 0 statement.

```
exit on error /usr/bin/systemctl is-active oes-cis-
fluentbit.service
exit on error /usr/bin/systemctl is-active oes-cis-auth.service
exit on error /usr/bin/systemctl is-active oes-cis-data.service
exit on error /usr/bin/systemctl is-active oes-cis-
metadata.service
exit on error /usr/bin/systemctl is-active oes-cis-
policy.service
exit on error /usr/bin/systemctl is-active oes-cis-mgmt.service
exit on error /usr/bin/systemctl is-active oes-dashboard.service
exit on error /usr/bin/systemctl is-active oes-cis-
aggregator.service
exit on error /usr/bin/systemctl is-active oes-cis-
collector.service
exit on error /usr/bin/systemctl is-active oes-cis-
repaggregator.service
exit on error /usr/bin/systemctl is-active oes-cis-
repcollector.service
exit on error /usr/bin/systemctl is-active oes-cis-
gateway.service
exit on error /usr/bin/systemctl is-active oes-cis-
configuration.service
```

#### 11 To add a new node to this cluster:

- **11a** Ensure that the CIS pattern is installed and updated with the latest patches.
- **11b** Ensure this node is part of the same cluster.
- **11c** Migrate the CIS resource to the new node.

# **Configure Data Scale**

Choose this option to improve the latency of the data access.

#### **Prerequisite**

Before you start with CIS configuration, ensure that the requirements mentioned in Section 3.3, "CIS Requirements," on page 19 are met.

#### **Data and Gateway**

Choose this option to configure the data and gateway service on this server. It is recommended to select this option if this is the first data scale server getting configured, because the gateway service provides load balancing on the data service.

- 1 Host names: Specify the following:
  - **1a** Data Server: Displays the host name or IP address of the local server.
  - **1b** Configure gateway as a NCS cluster resource: Enables or disables the gateway as a NCS cluster resource. By default, this option is enabled.
    - If this option is enabled, specify the IP address of the NCS cluster resource where gateway is configured.
    - If this option is disabled, the host name or IP address of the local server is displayed.

**NOTE:** It is recommended to configure gateway as a cluster to avoid interruption of the service.

- **2 General:** Specify the following:
  - 2a CIS Server Address: Specify the host name or IP address where the CIS server is configured.
  - **2b** Infrastructure Server Host name: Specify the host name or IP address of all the configured HA nodes. Separate multiple entries with a comma.
- **3 Certificates:** Specify the following:
  - **3a eDirectory Server:** Displays the CIS server host name and port where the eDirectory server is configured. By default, eDirectory server port is 524.
  - **3b** Cluster Resource Host name: Specify the fully qualified domain name (FQDN) of a NCS cluster resource where the CIS server is part of. Separate multiple entries with a comma.
  - **3c** Cluster Resource IP Address: Specify the virtual IP address of the NCS cluster resource where the CIS server is part of. Separate multiple entries with a comma.
- 4 Click Next. Review the configuration summary and then click Finish.

#### **Data**

Choose this option to configure the server as a standalone data server or connect the data server to an existing gateway server.

- **1 Host names:** Specify the following:
  - **1a Connect to Gateway server:** Enables or disables the data server to connect to gateway. By default, this option is enabled.
    - If this option is enabled, displays the host name or IP address of the local server that will be connected to gateway.
      - **Gateway:** Specify the host name or IP address of the server where gateway service is configured.
    - If this option is disabled, the host name or IP address of the local server is displayed.

- **2 General:** Specify the following:
  - **2a CIS Server Address:** Specify the host name or IP address of the server that is configured with CIS.
  - **2b Infrastructure Server Host name:** Specify the host name or IP address of all the configured HA nodes. Separate multiple entries with a comma.
- **3 Certificates:** Specify the following:
  - **3a eDirectory Server:** Displays the CIS server host name and port where the eDirectory server is configured. By default, eDirectory server port is 524.
  - **3b** Cluster Resource Host name: Specify the fully qualified domain name (FQDN) of a NCS cluster resource where the CIS server is part of. Separate multiple entries with a comma.
  - **3c** Cluster Resource IP Address: Specify the virtual IP address of the NCS cluster resource where the CIS server is part of. Separate multiple entries with a comma.
- 4 Click Next. Review the configuration summary and then click Finish.

#### Gateway

Choose this option to configure only the gateway service on this server. You can connect multiple data servers to this gateway server for load balancing between the OES agents and data services.

- **1 Host names:** Specify the following:
  - **1a Configure gateway as a NCS cluster resource:** Enables or disables the gateway as a NCS cluster resource. By default, this option is enabled.
    - If this option is enabled, specify the IP address of the NCS cluster resource where the gateway is configured.
    - If this option is disabled, the host name or IP address of the local server is displayed.
- **2 General:** Specify the following:
  - 2a CIS Server Address: Specify the host name or IP address where the CIS server is configured.
  - **2b** Infrastructure Server Host name: Specify the host name or IP address of all the configured HA nodes. Separate multiple entries with a comma.
- **3 Certificates:** Specify the following:
  - **3a eDirectory Server:** Displays the CIS server host name and port where the eDirectory server is configured. By default, eDirectory server port is 524.
  - **3b** Cluster Resource Host name: If gateway is configured as a NCS clustered resource, specify the fully qualified domain name (FQDN) of a NCS cluster resource where the gateway server is configured. Separate multiple entries with a comma.
    - **Host name:** Specify the fully qualified domain name (FQDN) of the local server. Separate multiple entries with a comma.
  - **3c** Cluster Resource IP Address: If gateway is configured as a NCS clustered resource, specify the virtual IP address of a NCS cluster resource where the gateway server is configured. Separate multiple entries with a comma.
    - **IP Address:** Specify the IP address of the local server. Separate multiple entries with a comma.
- 4 Click Next. Review the configuration summary and then click Finish.

# 4.3 Verifying the CIS Configuration

After successful configuration of CIS and its infrastructure services, perform any one of the following:

• Point your browser to https://<OES server IP address or host name>:8105 and click Admin Console link to go to CIS Administration login page.

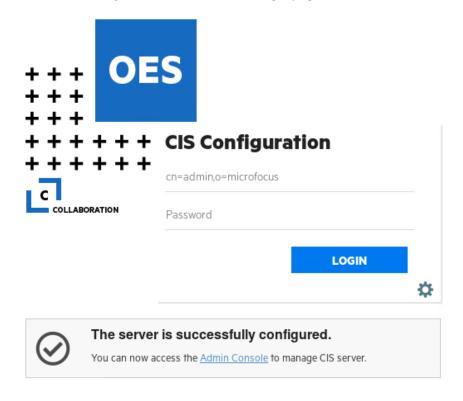

OR

• Point your browser to https://<OES server IP address or host name>:8344.

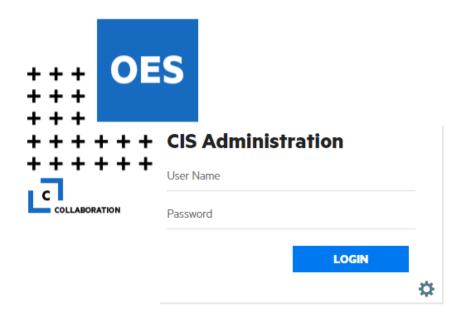

# 4.4 LUM Enabling CIS User and Group

Perform the following steps to LUM-enable the CIS user and group:

1 Delete the local CIS user.

```
userdel cisuser
```

2 Verify if the CIS user is deleted.

```
cat /etc/passwd | grep "cisuser"
```

**3** Delete the local CIS group.

```
groupdel cisgroup
```

**4** Verify if the CIS group is deleted.

```
cat /etc/group | grep "cisgroup"
```

**5** Create a Linux group object.

For example, namgroupadd -a cn=admin, o=microfocus -x o=microfocus cisgroup -W acme-111-129

**6** Create a Linux user object

```
namuseradd [-a adminFDN] -x user_context [-c comment] -g
primary_groupFDN [-s shell] login_name

namuseradd -a cn=admin,o=microfocus -x o=microfocus -c cisuser -g
cn=cisgroup,o=microfocus -s /sbin/nologin cisuser
```

7 The namuserlist utility lists the attributes of Linux User objects.

```
namuserlist cisuser
```

8 Start Linux User Management.

```
rcnamcd restart
```

9 Start Name Service Cache Daemon.

```
rcnscd restart
```

**10** To give rights to the configuration and log folder.

rights -f /media/nss/CISVOLUME -r rwfcem trustee cisuser.microfocus.oes

# **5** Upgrading Cloud Integrated Storage (CIS) Server

This topic describes steps to upgrade from OES 2018 SP2 or OES 2018 SP3 CIS (configured) server to OES 2023.

- Section 5.1, "Upgrading Standalone CIS Server," on page 37
- Section 5.2, "Upgrading CIS in Multi-Server Environment," on page 38

## 5.1 Upgrading Standalone CIS Server

## 5.1.1 Prerequisites on Source Server

- Source Server: OES 2018 SP2 or OES 2018 SP3.
- Ensure that the CIS server is upgraded to OES 2023 and patched with the latest patch.

## 5.1.2 Upgrading to OES 2023 Server

- 1 Follow the step-by-step instructions for upgrading to OES 2023 server. For more information, see Upgrading to OES 2023 in the OES 2023: Installation Guide.
- 2 If CIS is configured on /root, /home or /media/nss/VOL1 (non-clustered), the path is mounted.
  - If CIS is configured on a cluster volume (for example,  $/media/nss/CLUS\_VOL$ ), then verify if the cluster volume is mounted. If not, then mount the cluster volume manually.
- **3** Ensure the configurationStatus.json and status.json file is available in the /etc/opt/novell/cis/ folder.
  - Verify if key-value pair "cisConfigSuccess": true is present in both the files. Do not proceed if this is not available contact Micro Focus for further information.
- **4** Execute the following command to upgrade the CIS services:

```
sh /opt/novell/cis/bin/cis upgrade.sh
```

On successful execution of upgrade script, a few of the CIS services are stopped.

- 5 Ensure that the database configured for CIS is up and running.
  - **5a** If it is a local database, verify the status of the database service:

```
systemctl status mysql.service
```

**5b** If the database is down, then enable and restart it:

```
systemctl enable mysql.service
systemctl restart mysql.service
```

6 /root or /home or /media/nss/VOL1 (non clustered):

Verify the status of the CIS Infra services. If not running, then start the services.

systemctl status oes-cis-zk.service oes-cis-elastic.service oes-cis-kafka.service

Start the logging and configuration services.

systemctl start oes-cis-fluentbit.service oes-cis-configuration.service Start the Core services.

systemctl restart oes-cis-server.target

/media/nss/CLUS\_VOL (clustered volumes): Add the <code>oes-dashboard.service</code> to the Load, Unload, and Monitor script. For more information, see "Modifying the Load, Unload, and Monitor Scripts" on page 25. This ensures all the required services start on bringing the resource online.

**7** Ensure all the CIS services are running, by executing the following command:

```
docker ps -a
```

This displays the status of all the CIS services.

8 To verify the health of the CIS server, run the follow:

cishealth

When the status displays "Healthy", then the CIS server is successfully upgraded.

**NOTE:** The upgrade takes time to complete depending on the size of the database getting migrated from the earlier version of OES server. During this phase, the CIS health might display the status of some services as "Not Healthy" because the scanned data is getting updated. On completing the update, the health status changes to "Healthy".

9 Restart the agent services.

```
systemctl restart oes-core-agent.service oes-dashboard-agent.service oes-cis-agent.service oes-cis-recall-agent.service oes-cis-scanner.service systemctl status oes-core-agent.service oes-dashboard-agent.service oes-cis-agent.service oes-cis-recall-agent.service oes-cis-
```

scanner.service

## 5.2 Upgrading CIS in Multi-Server Environment

## 5.2.1 Prerequisites on Source Server

- Source Server: OES 2018 SP2 or OES 2018 SP3.
- Ensure that the CIS server is upgraded to OES 2023 and patched with the latest patch.

## 5.2.2 Recommendations for Upgrading CIS

Ensure to follow this sequence when upgrading CIS:

1. Infrastructure servers

- 2. CIS servers
- 3. Data Scale servers

#### **Type of Server**

To find out whether the server is an Infrastructure or CIS or Data Scale, execute the following command on the server:

```
cat /etc/opt/novell/cis/configurationStatus.json
```

The configType parameter displays the following:

- "configType": "infraHA" This is an Infrastructure server.
- "configType": "core" This is a CIS server.
- "configType": "scale" This is a Data Scale server.

## 5.2.3 Upgrading Infrastructure Servers

#### **Prerequisite**

After upgrading to OES 2023, ensure to check the data path port of each infrastructure server, and if the port number is missing in the firewall, add it.

1. Check the data path port.

```
docker info | grep "Data Path Port:"
```

2. Add the data path port in UDP Ports section using yast2 firewall.

#### **Procedure**

1 Stop the infrastructure services on any one of the node with the following command:

```
sh /opt/novell/cis/bin/cis ext service.sh stop
```

2 To verify that infrastructure services are stopped, run the following command:

```
sh /opt/novell/cis/bin/cis_ext_service.sh status
```

The output displays, "nothing found in stack: cis".

- **3** Ensure that all the infrastructure nodes are on OES 2023 and patched. Run the following commands on all the infrastructure nodes (3/5/7 based on the configuration) to upgrade the service:
  - 3a sh /opt/novell/cis/bin/cis\_ext\_service.sh upgrade
     The output displays, "Upgrade completed successfully."
  - **3b** After the upgrade is completed, run the following command to copy the latest configuration files:

```
cp /etc/opt/novell/cis/newcis3.yml /etc/opt/novell/cis/cis3.yml
```

- cp /etc/opt/novell/cis/newcis5.yml /etc/opt/novell/cis/cis5.yml
- cp /etc/opt/novell/cis/newcis7.yml /etc/opt/novell/cis/cis7.yml
- 4 Run the following command on any one of the node to start the infrastructure service:

```
sh /opt/novell/cis/bin/cis ext service.sh start
```

**5** Run the following command to display the status of all the CIS services:

```
docker ps
```

## 5.2.4 Upgrading CIS Servers

- 1 On node 1, upgrade the CIS server to OES 2023.
  - 1a If CIS servers are configured with OES Cluster Services (NCS), then migrate the cluster resource to the upgraded node 1. This causes cluster resource to go to comatose because the CIS services are not updated with the latest changes that are done with OES 2023.
  - **1b** Make the CIS cluster resource offline and manually mount the volumes (where CIS is configured).
  - 1c Stop the dashboard service by using the command systematl stop oes-dashboard.service.
  - **1d** Upgrade CIS by running the following script:

```
sh /opt/novell/cis/bin/cis upgrade.sh
```

- 2 Modify the Load, Unload and Monitor script.
  - 2a Log in to iManager.
  - **2b** Under Roles and Tasks, select Clusters > My Clusters, then select the cluster.
    - If the cluster does not appear in your personalized list of clusters to manage, you can add it. Click Add, browse and select the cluster, then click OK. Wait for the cluster to appear in the list and report its status, then select the cluster.
  - **2c** On the Cluster Manager page or Cluster Options page, select the CIS cluster resource to view its properties, then click the **Scripts** tab.
  - **2d** Click the **Load Script, Unload,** or **Monitor Script** links to view or modify the scripts. If you modify a script, click **Apply** to save your changes before you leave the page.
    - **2d1** Edit the load script for the Cluster Pool and add oes-dashboard.service as below:

```
#update the links
/bin/bash /opt/novell/cis/bin/update cislinks.sh cis <New media
path>
# start the services
exit on error /usr/bin/systemctl start oes-cis-fluentbit.service
exit on error /usr/bin/systemctl start oes-cis-
configuration.service
exit on error /usr/bin/systemctl start oes-cis-auth.service
exit on error /usr/bin/systemctl start oes-cis-data.service
exit on error /usr/bin/systemctl start oes-cis-metadata.service
exit on error /usr/bin/systemctl start oes-cis-policy.service
exit on error /usr/bin/systemctl start oes-cis-mgmt.service
exit on error /usr/bin/systemctl start oes-dashboard.service
exit on error /usr/bin/systemctl start oes-cis-
aggregator.service
exit on error /usr/bin/systemctl start oes-cis-collector.service
```

```
exit on error /usr/bin/systemctl start oes-cis-
repaggregator.service
exit on error /usr/bin/systemctl start oes-cis-
repcollector.service
exit on error /usr/bin/systemctl start oes-cis-gateway.service
# wait before checking their status
sleep 5
# check the services
exit on error /usr/bin/systemctl is-active oes-cis-
fluentbit.service
exit on error /usr/bin/systemctl is-active oes-cis-
configuration.service
exit on error /usr/bin/systemctl is-active oes-cis-auth.service
exit on error /usr/bin/systemctl is-active oes-cis-data.service
exit on error /usr/bin/systemctl is-active oes-cis-
metadata.service
exit on error /usr/bin/systemctl is-active oes-cis-
policy.service
exit on error /usr/bin/systemctl is-active oes-cis-mgmt.service
exit on error /usr/bin/systemctl is-active oes-dashboard.service
exit on error /usr/bin/systemctl is-active oes-cis-
aggregator.service
exit on error /usr/bin/systemctl is-active oes-cis-
collector.service
exit on error /usr/bin/systemctl is-active oes-cis-
repaggregator.service
exit on error /usr/bin/systemctl is-active oes-cis-
repcollector.service
exit on error /usr/bin/systemctl is-active oes-cis-
gateway.service
# restart firewall if its running
systemctl status firewalld.service
if [ $? -eq 0 ]; then
    ignore error systemctl restart firewalld.service
fi
```

**2d2** Edit the unload script for the Cluster Pool and add oes-dashboard.service as below:

```
ignore error /usr/bin/systemctl stop oes-cis-fluentbit.service
ignore error /usr/bin/systemctl stop oes-cis-auth.service
ignore error /usr/bin/systemctl stop oes-cis-data.service
ignore error /usr/bin/systemctl stop oes-cis-metadata.service
ignore error /usr/bin/systemctl stop oes-cis-policy.service
ignore error /usr/bin/systemctl stop oes-cis-mgmt.service
ignore error /usr/bin/systemctl stop oes-dashboard.service
ignore error /usr/bin/systemctl stop oes-cis-aggregator.service
ignore error /usr/bin/systemctl stop oes-cis-collector.service
ignore error /usr/bin/systemctl stop oes-cis-
repaggregator.service
ignore error /usr/bin/systemctl stop oes-cis-
repcollector.service
ignore error /usr/bin/systemctl stop oes-cis-gateway.service
ignore error /usr/bin/systemctl stop oes-cis-
configuration.service
```

#### 2d3 Edit the monitor script for the Cluster Pool and add oes-dashboard.service as below:

```
exit on error /usr/bin/systemctl is-active oes-cis-
fluentbit.service
exit on error /usr/bin/systemctl is-active oes-cis-auth.service
exit on error /usr/bin/systemctl is-active oes-cis-data.service
exit on error /usr/bin/systemctl is-active oes-cis-
metadata.service
exit on error /usr/bin/systemctl is-active oes-cis-
policy.service
exit on error /usr/bin/systemctl is-active oes-cis-mgmt.service
exit on error /usr/bin/systemctl is-active oes-dashboard.service
exit on error /usr/bin/systemctl is-active oes-cis-
aggregator.service
exit on error /usr/bin/systemctl is-active oes-cis-
collector.service
exit on error /usr/bin/systemctl is-active oes-cis-
repaggregator.service
exit on error /usr/bin/systemctl is-active oes-cis-
repcollector.service
exit on error /usr/bin/systemctl is-active oes-cis-
gateway.service
exit on error /usr/bin/systemctl is-active oes-cis-
configuration.service
```

Changes do not take effect until you take the resource offline, and bring it online again.

**3** Verify the CIS services are successfully upgraded by using the following command:

cishealth

When the status displays "Healthy", then the CIS server is successfully upgraded.

**4** Restart the agent services.

```
systemctl restart oes-core-agent.service oes-dashboard-agent.service oes-cis-agent.service oes-cis-recall-agent.service oes-cis-scanner.service
systemctl status oes-core-agent.service oes-dashboard-agent.service oes-cis-agent.service oes-cis-recall-agent.service oes-cis-scanner.service
```

## 5.2.5 Upgrading Data Scale Server

Depending on your environment, run the commands to start the service:

If Gateway and Data Scale Services: Run the Gateway first and then Data Scale command.

```
systemctl status oes-cis-gatewayforscale.service systemctl status oes-cis-dataatscale.service
```

#### Restart the services

```
systemctl restart oes-cis-gatewayforscale.service
systemctl restart oes-cis-dataatscale.service
```

## 6

## **Management Tools for CIS**

This section provides an overview of the management tools for Cloud Integrated Storage (CIS) in Open Enterprise Server (OES).

• Section 6.1, "Managing CIS," on page 45

## 6.1 Managing CIS

Cloud Integrated Storage (CIS) management console allows you to move the NSS data to cloud storage. It also allows you to define policies for data migration and view statistic information on migration, files migrated and recalled.

**IMPORTANT:** The CIS management login page (https://<OES server IP address or the host name>:8344) works only if CIS is configured.

#### **Prerequisites**

Before you start using the CIS management console, ensure that the following prerequisites are met:

- Supported web browsers:
  - Mozilla Firefox
  - Google Chrome
  - Internet Explorer
  - Microsoft Edge
  - Apple Safari
- Ensure that a cloud account is created and you have details of the access key and secret key.
- If you use cloud account with SSL support and create certificate signed by different CA (other than eDirectory CA), copy the CA bundle (.pem format) in /etc/opt/novell/cis/certs/ rootCAs and add the CA bundle file name in CLOUD\_CA\_BUNDLE\_NAME in the /etc/opt/ novell/cis/config file.

#### For example:

```
CLOUD CA BUNDLE NAME="Cloud1-CA.pem"
```

**NOTE:** If you have multiple cloud accounts with SSL support, concatenate CAs (.pem format) of the cloud accounts and add the concatenated CA bundle name in <code>CLOUD\_CA\_BUNDLE\_NAME</code> in the /etc/opt/novell/cis/config file.

After configuring the /etc/opt/novell/cis/config file, ensure to restart the data service using the following command:

systemctl restart oes-cis-data.service

In data scale scenario, repeat the same steps on all the servers where data service is running. The config file path in data scale is /etc/opt/novell/cis-scale.

After configuring the /etc/opt/novell/cis-scale/config file, ensure to restart the data scale service using the following command:

```
systemctl restart oes-cis-dataatscale.service
```

**NOTE:** This prerequisite is not applicable in AWS S3, as secure communication is taken care without the CLOUD CA BUNDLE NAME parameter.

- Ensure that all the CIS services and its infrastructure services are up and running.
- Verify whether the CIS agents are up and running. The CIS agents includes the following:

```
oes-core-agent.service
oes-dashboard-agent.service
oes-cis-agent.service
oes-cis-recall-agent.service
oes-cis-scanner.service
For example,
blr7-user1:/lib/modules/4.4.21-69-default/kernel # systemctl status
oes-cis-agent.service
oes-cis-agent.service - CIS agent for OES
   Loaded: loaded (/usr/lib/systemd/system/oes-cis-agent.service;
enabled; vendor preset: disabled)
  Active: active (running) since Wed 2017-06-14 19:01:09 IST; 1 day 23h
ago
Main PID: 17177 (cisagents)
    Tasks: 107 (limit: 512)
   CGroup: /system.slice/oes-cis-agent.service
           L17177 /opt/novell/cis/bin/cisagents
Jun 16 10:53:43 blr7-user1 cisagents[17177]: Entry name = /media/nss/
TEST1/DESKTOP.AFP/ICON/736F646D5458455
Jun 16 10:53:43 blr7-user1 cisagents[17177]: Entry name = /media/nss/
TEST1/DESKTOP.AFP/ICON/736F646D666C726
Jun 16 10:53:43 blr7-user1 cisagents[17177]: Entry name = /media/nss/
TEST1/~DFSINFO.8-P
Jun 16 11:07:26 blr7-user1 cisagents[17177]: 2017/06/16 11:07:26 Number
of Components: 3
Jun 16 11:07:26 blr7-user1 cisagents[17177]: Entry name = /media/nss/
TEST1/BB/krb5.conf
Jun 16 11:07:26 blr7-user1 cisagents[17177]: Entry name = /media/nss/
TEST1/DESKTOP.AFP/ICON/736F646D414E494
Jun 16 11:07:26 blr7-user1 cisagents[17177]: Entry name = /media/nss/
TEST1/DESKTOP.AFP/ICON/736F646D4C50504
Jun 16 11:07:26 blr7-user1 cisagents[17177]: Entry name = /media/nss/
TEST1/DESKTOP.AFP/ICON/736F646D5458455
Jun 16 11:07:26 blr7-user1 cisagents[17177]: Entry name = /media/nss/
TEST1/DESKTOP.AFP/ICON/736F646D666C726
Jun 16 11:07:26 blr7-user1 cisagents[17177]: Entry name = /media/nss/
TEST1/~DFSINFO.8-P
```

Similarly, verify the status of other two CIS agents.

If CIS agents are not running, restart all 3 agents by entering the following command:

```
systemctl start oes-cis-agent.service
systemctl start oes-cis-recall-agent.service
systemctl start oes-cis-scanner.service
```

Enable the ListXattrNWMetadata option on the NSS filesystem to display the trustees for a
file or directory when performing scan or migration. For more information on enabling the
option, see ListXattrNWmetadata Option in the OES 2023: NSS File System Administration
Guide for Linux.

#### **Data Migration Using CIS Management Console**

- 1. Configure the cloud account. For more information, see Section 6.1.3, "Accounts," on page 48.
- 2. Create a policy. For more information, see Section 6.1.4, "Policies," on page 49.
- 3. Configure the tier. For more information, see Section 6.1.5, "Tiers," on page 51.
- 4. View the status of data migration. For more information, see Section 6.1.6, "Dashboard," on page 55.

## 6.1.1 Insights

The CIS welcome page provides the network level view of total number of volumes available on the OES servers that is configured with CIS, total number of files available, and total space used by those files. Based on the access time or modification time, the **Data Summary** section displays the percentage of hot and cold data available on all the volumes and lets you do the following:

- View the percentage of hot and cold data (based on access time or modification time) by moving the data slider.
- Set the age of the hot and cold data (based on access time and modification time) by moving the time slider.

Click to view the updated scan details of all the CIS agents. You can use this page to discover the top five volumes that contain more cold data, the top five users with more cold data, and the top five file types available as part of that cold data. Overall, this page provides the user with the insights of data available in their organization and use this information to create policies.

Click any volume in **Top Cold Volumes** or the HOT/COLD chart to view the volume specific summary. Click on volumes count at the top to go to volume summary information page.

#### 6.1.2 OES Health

Provides a rich dashboard to monitor the health of all the servers (and its services) that are child nodes installed below the CIS context in the same eDirectory tree.

On visiting this tab, this server contacts all the servers to provide a real-time health status. The **Scan** triggered at option displays the time all the servers were contacted to collect the data.

On clicking the server on right-side a list of services with their health are displayed on the left-side. The health indicators are:

- Good: Displays all the services are in good health.
- Partially Unhealthy: One or more service has a minor problem while the rest all services are in good health. You should refer to the service log for more information.
- Bad: One or more service has a critical problem. You should refer to the service log for more information.
- No Connection: Unable to contact the server for its status.

#### 6.1.3 Accounts

Configure and manage the cloud account to which you are planning to migrate the data.

- "Configuring Cloud Account" on page 48
- "Managing Cloud Accounts" on page 49

## **Configuring Cloud Account**

Click the Accounts tab, the Cloud Accounts page is displayed.

- 1 Click to configure the cloud account.
- 2 Specify the following:
  - **2a Account Name:** Specify the cloud account name.
  - **2b Account Type:** Select one of the following:
    - AWS S3
    - S3 Compatible

**Endpoint:** This parameter is displayed only if you select the S3 Compatible. Specify the URL of the cloud server.

- **2c Region:** Select the region name where the cloud server is available.
- **2d** Access Key: Specify the access key of the cloud account.
- **2e Secret Key:** Specify the secret key of the cloud account.
- 3 Click SAVE.

## **Managing Cloud Accounts**

Click the Accounts tab to view all the configured cloud accounts.

- To modify the cloud account information:
  - 1. Click on the cloud account you want to modify.
  - 2. Click UPDATE.
- To delete the cloud account:
  - 1. Click in on the cloud account you want to delete.

NOTE: You cannot delete the account on which the data migration is already performed.

2. Click OK.

#### 6.1.4 Policies

The data is migrated using the policies that are created based on the last accessed time, modified time, file type, file size, and so on.

- "Creating a Policy" on page 49
- "Managing Policies" on page 51

## **Creating a Policy**

Click the Policies tab, the Policies page is displayed.

- 1 Click to create a policy.
- 2 Specify the name and description for the policy.
- 3 Select the required rule.

The following are sample use cases:

• Use Case 1: To migrate data that is not accessed for more than 120 days.

| Rules                    | Value | Unit | Operation |
|--------------------------|-------|------|-----------|
| Files not accessed since | 120   | days | End       |

OR

| Rules                    | Value | Unit   | Operation |
|--------------------------|-------|--------|-----------|
| Files not accessed since | 4     | months | End       |

• Use Case 2: To migrate data that is not modified for the last two years.

| Rules                    | Value | Unit  | Operation |
|--------------------------|-------|-------|-----------|
| Files not modified since | 2     | years | End       |

• Use Case 3: To migrate all the files with .doc and .pdf extension.

| Rules             | Value       | Operation |
|-------------------|-------------|-----------|
| File name matches | *.doc,*.pdf | End       |

Use Case 4: Consider you have six files with names data, user1\_data, 2017\_data, 16-may\_data, may-17\_data, and data32. To migrate files with file names containing a matching string.

| Rules             | Value  | Operation |
|-------------------|--------|-----------|
| File name matches | *data* | End       |

After running this policy, all the six files are successfully migrated.

• Use Case 5: To migrate all the files that are less than 1 MB in size.

| Rules                  | Value | Unit | Operation |
|------------------------|-------|------|-----------|
| File size is less than | 1     | MB   | End       |

• Use Case 6: To migrate all the files and folders that are available in a specific file path.

| Rules              | Value         | Operation |
|--------------------|---------------|-----------|
| File path contains | /data1/secret | End       |

**NOTE:** Ensure that the path provided is from the root of the volume.

- 4 (Optional) Create multiple rules for the same policy using the following:
  - And: Performs And operation between the selected and next rule.
  - Or: Performs Or operation between the selected and next rule.
  - **New group:** Adds a new group and use **And** or **Or** option between these two groups. You can create any number of groups and add multiple rules for the same group.
  - **Delete:** Deletes the selected rule.
  - End: Deletes all the rules that follows the selected rule.

For example, to migrate all the data except PDF files larger than 10 MB and less than 6 months old:

| Rule                     | Value | Unit   | Operation |
|--------------------------|-------|--------|-----------|
| File not accessed since  | 6     | months | And       |
| File size is less than   | 10    | MB     | And       |
| File name does not match | *.pdf | -      | End       |

5 Click SAVE.

## **Managing Policies**

Click the Policies tab to view all the policies.

- To modify the policy:
  - 1. Click policy name or on the policy you want to modify.
  - 2. Click UPDATE.
- To delete the policy:
  - 1. Click in on the policy you want to delete.

**NOTE:** You cannot delete the policy that you have used to migrate data.

2. Click OK.

#### **6.1.5** Tiers

It includes:

- "Tiers" on page 51
- "Migrate from DST" on page 54

#### **Tiers**

By configuring the cloud tier, you are associating the primary storage (data on OES server) and cloud storage to perform the data migration. Using tier configuration, you can run the policy at a scheduled time.

- "Configuring Cloud Tiers" on page 52
- "Managing Cloud Tiers" on page 52

#### **Configuring Cloud Tiers**

Click the Tiers tab, then click Tiers.

- 1 Click to configure the tier.
- **2** Specify the following:
  - **2a Server:** Select the OES server. This lists the OES servers that are configured with CIS server where agent is running and also includes the cluster resources.
  - 2b Volume: Select a volume.
  - **2c Endpoint:** Select the required cloud account name.
  - **2d Bucket Name:** Specify the bucket name used to store the migrated data. The bucket name can be obtained from your cloud account.
  - **2e Region:** Select the region where the specified bucket name is available. If the region is not specified, the value is populated from the cloud account that you have selected in the Endpoint.
  - **2f Encryption:** To enable this parameter, configure the encryption settings. If enabled, encrypts the migrated data in the cloud storage.
    - For more information on encryption settings, see "Encryption" on page 60.
  - **2g Policy:** Select the required policy to be applied.
  - **2h Schedule:** Select the schedule type based on how frequently the policy should be run for the tier. It includes the following: Daily, Weekly, Monthly, Once, and None.
    - As a best practice, you can limit the duration of run to four hours everyday or run during the weekend to minimize the load on the OES servers. It is recommended that you do not migrate the data when users are accessing the data.
    - To limit the duration of the schedule run, select **Time duration for the schedule run** option and specify the time duration.
- 3 Click SAVE.

**NOTE:** The secondary volume or CBV (Cloud Backed Volume) is automatically created after the tier configuration.

#### **Managing Cloud Tiers**

Click the Tiers tab to view all the cloud tiers. Before to estimate the total migrate or recall data before the actual run.

- If the schedule type is **None**, click **>** to start the data migration.
- To stop the data migration, click the rotating icon .

  The next time, you start the data migration process for the same tier, the remaining data is migrated to the cloud storage.
- To rerun the policy for the tier, click  $\bigcirc$ .
- To view statistics for the tier:
  - 1. Click <

Displays information of the migrated files from the previous job run (each time the schedule starts at a specified time, a new job run is created). The statistic information includes:

- **Status:** Provides the status of data migration.
- **Start Time:** Provides the data migration start time.
- End Time: Provides the data migration completion time.
- Files Migrated: The total number of files migrated.
- Data Size: Lists the overall size of the data migrated for each volume.

For more information on detailed reports, see "Dashboard" on page 55.

- 2. If no files are migrated, click **Last Run** to view the statistic information for the previous job run.
- To modify the tier:
  - 1. Click on the tier you want to modify.
  - 2. Select the policy type for tier run. It includes:
    - Migration Policy: Migrates the data (that satisfies the policy selected) to the cloud.
    - **Recall Policy:** Recalls the data (that satisfies the policy selected) from the cloud.
    - Free Space Calculation: Calculates (dry run) the amount of data that will be migrated to the cloud. Before performing the migration, ensure that enough space is available on the cloud.
    - Recall Space Estimation: Calculates (dry run) the amount of data that will be recalled from the cloud to your Primary volume. Before performing the recall, ensure that enough space is available on your Primary volume.
  - 3. Click UPDATE.
- To delete the tier:
  - 1. Click iii on the tier you want to delete.

If data migration is not performed on this tier, click **OK** to delete.

If data migration is performed on this tier, select the desired action.

- Recall files and delete: This recalls all files (migrated as part of this tier) from the cloud and automatically deletes the tier.
- Force delete: This deletes the tier and CBV volume associated with this tier without recalling files. The data (migrated as part of this tier) is lost and cannot be recovered.
- 2. If you select the Recall files and delete action, choose the schedule to recall files and then click Recall.

OR

If you select the Force delete action, click Delete.

#### Migrate from DST

Based on the DST migrate tier details, the data is migrated from the DST shadow volume to the cloud storage. By default, an internal policy is applied to migrate all files in the DST shadow volume.

- "Configuring DST Migrate Tier" on page 54
- "Managing DST Migrate Tiers" on page 55

#### **Configuring DST Migrate Tier**

Click the Tiers tab, then click Migrate from DST.

**NOTE:** Before configuring the DST tier, ensure to disable the DST policies. For more information, see Chapter 7, "Migrating DST Volumes to Cloud," on page 63.

- 1 Click to configure the tier.
- 2 Specify the following:
  - **2a Server:** Select the OES server. This lists the OES servers that are configured with CIS server where agent is running and also includes the cluster resources.
  - 2b Volume: Select a volume.
  - **2c Endpoint:** Select the required cloud account name.
  - **2d Bucket Name:** Specify the bucket name used to store the migrated data. The bucket name can be obtained from your cloud account.
  - **2e Region:** Select the region where the specified bucket name is available.
  - **2f Encryption:** To enable this parameter, configure the encryption settings. If enabled, encrypts the migrated data in the cloud storage.
    - For more information on encryption settings, see "Encryption" on page 60.
  - **2g Schedule:** Select the schedule type based on how frequently the policy should be run for the tier. It includes the following: Daily, Weekly, Monthly, Once, and None.
    - As a best practice, you can limit the duration of run to four hours everyday or run during the weekend to minimize the load on the OES servers. It is recommended that you do not migrate the data when users are accessing the data.
    - To limit the duration of the schedule run, select **Time duration for the schedule run** option and specify the time duration.
- 3 Click SAVE.

**NOTE:** •The secondary volume or CBV (Cloud Backed Volume) is automatically created after the tier configuration.

 If the primary volume is AD enabled, ensure that the CBV created for the corresponding primary volume is also AD enabled using NSS tools or utilities.

#### **Managing DST Migrate Tiers**

Click the Tiers tab to view all the DST migrate tiers.

- If the schedule type is **None**, click **b** to start the DST migration.
- To stop the DST migration, click the rotating icon .

The next time, you start the DST migration process for the same tier, the remaining data is migrated to the cloud storage.

- To rerun the policy for the DST tier, click C.
- To view statistics for the DST tier:

Displays information of the migrated files from the previous job run (each time the schedule starts at a specified time, a new job run is created). The statistic information includes:

- Status: Provides the status of data migration.
- Start Time: Provides the data migration start time.
- **End Time:** Provides the data migration completion time.
- Files Migrated: The total number of files migrated.
- Data Size: Lists the overall size of the data migrated for each volume.

For more information on detailed reports, see "Dashboard" on page 55.

- 2. If no files are migrated, click Latest Migration to view the statistic information for the previous job run.
- To modify the DST tier:
  - 1. Click on the DST tier you want to modify.
  - 2. Click UPDATE.
- To move the DST tier to cloud tier, perform the following:
  - 1. After migrating all the files to cloud, remove the DST pair. For more information, see Chapter 7, "Migrating DST Volumes to Cloud," on page 63.
  - 2. Click on the DST tier.
  - 3. Select the required policy and click **MIGRATE**.

The DST tier is no longer listed in Migrate from DST. Instead, it is listed in Tiers.

- To delete the DST tier:
  - 1. Click in on the DST tier you want to delete.
  - 2. Click OK.

## 6.1.6 Dashboard

The Dashboard page displays the following:

• File Size: Total size of files migrated and recalled.

- File Count: Total number of files migrated and recalled.
- Graphical Representation of Files Migrated and Recalled: Displays a line graph for both files migrated and recalled. The horizontal axis (x-axis) represents the migrated or recalled time, whereas the vertical axis (y-axis) represents the data size. Click on the files migrated or recalled value and zoom in to view the exact time the individual files are moved.
- Select Date: Click on date icon at the top right corner to select a date and to view the information of files migrated and recalled on the selected dates. The date selection option is available on Dashboard and Statistics page.

Click the file size or file count to go to **Volumes** page. The **Volumes** page displays the total size of files migrated, recalled, and a graphical representation of the same in the form of pie graph for each volume.

Click on a volume or pie graph to go to **Statistics** page. The **Statistics** page displays the file size, file count, and a graphical representation of files migrated and recalled for a specific volume. Click **More Details** to view the detailed information of files migrated and recalled. The migrated files are displayed based on the run ID (ID generated for every policy/job run on each tier). Select the run ID to view the information of migrated files for a specific job (policy run for a specific volume).

#### 6.1.7 **Roles**

Configure roles for the user or group objects that belongs to eDirectory to manage CIS.

**NOTE:** Active Directory user or group objects are not supported.

- "Configuring Roles" on page 56
- "Managing Roles" on page 57

#### **Configuring Roles**

**NOTE:** Before configuring the Roles, create a proxy user using iManager and specify that user in **Proxy User Name** under the **Settings > Proxy User and Context** tab. For more information, see "Proxy User and Context" on page 59.

Click the Roles tab, the Roles page is displayed.

- 1 Click to configure the role.
- **2** Specify the following:
  - **2a** Name: Specify the eDirectory object name.
  - **2b Type:** Select either User or Group.
  - **2c Role:** Select the required access:
    - **Read Admin:** The user or group objects can only view the cloud account, policy and tier information.
    - Execute Admin: The user or group objects can configure cloud account, create policy, and configure cloud tier.

- Root Admin: The user or group objects can configure cloud account, create policy, configure cloud tier, configure roles and modify the CIS server and agent settings.
- 3 Click SAVE.

#### **Managing Roles**

Click the Roles tab to view all the roles configured.

- To modify the role:
  - 1. Click on the role you want to modify.
  - 2. Click UPDATE.
- To delete the role:
  - 1. Click in on the role you want to delete.
  - 2. Click OK.

## 6.1.8 Agents

This page allows you to set the configuration for OES server agents and scanners. Click the Agents tab, the Agent Settings page is displayed. It includes:

- "Global Configuration for All Agents" on page 57
- "Configuration for Each Agent" on page 58
- "Global Configuration for All Scanners" on page 59
- "Configuration for Each Scanner" on page 59

## **Global Configuration for All Agents**

This section lists the common configuration for all the CIS agents on OES servers that is connected to CIS server. It includes the following:

 Port: Specify the port through which all the CIS agents on OES servers communicate to CIS server. The default value is 8000.

**NOTE:** If you are modifying the port, ensure to close the existing port.

- Log Level: Select the log level for all the CIS agents. The options are: Panic, Fatal, Error, Warn, Info, and Debug. The default log level is Info.
- Throttling: Click toggle button (On) to regulate the data transfer rate of the recalled files. By default, it is Off. It includes:
  - **Duration:** Specify the time interval in seconds within which the specified number of files in **File Limit** should be recalled. The default value is 60 seconds.
  - **File Limit:** Specify the total number of files to be recalled within the specified **Duration**. The default value is 100.

For example, consider a scenario where the **Duration** as 30 seconds and **File Limit** as 60, which indicates maximum 60 files can be recalled at any given point in time depending on the file size and network bandwidth. Assuming that if 60 files are recalled in first 10 seconds, then the time taken to recall the remaining files is based on the following rule:

Recall rate per file = Duration/File Limit = "n" seconds, which means 30/60 = 0.5 seconds.

**NOTE:** Ensure to restart the recall agent for throttling changes to take effect.

- Online/Offline: Enables or disables the data recall on all the CIS agents. By default, it is set to
  Online.
- Enabled/Disabled: Enables or disables the data migration and recall on all the CIS agents on OES server that is connected to CIS. By default, it is Enabled.

If disabled, it brings down all the CIS agents. To enable the CIS agents again, set toggle button to **Enabled**, click **SAVE** and then manually login to the OES servers and restart the CIS agent service

After setting the global configuration, click SAVE.

## **Configuration for Each Agent**

This section lists all the CIS agents on OES server that is connected to the CIS server. It provides the setting parameters for individual CIS agent.

**NOTE:** The agents in the highlighted rows will be configured with the global agent configuration.

- Agent Name: Displays the CIS agent name on OES server that is connected to CIS.
- Data Server: Select the required CIS data server URI through which the CIS agent should communicate to. By default, the CIS server URI is displayed
- **Port:** Specify the port through which the CIS agent on OES server should communicate to CIS data server. The default value is 8000.

**NOTE:** If you are modifying the port, ensure to close the existing port.

- Log Level: Select the log level for the CIS agent. The options are: Panic, Fatal, Error, Warn, Info, and Debug. The default log level is Info.
- Agent State: This includes the following:
  - Online/Offline: Enables or disables the data recall on that CIS agent. By default, it is set to
    Online.
  - Enabled/Disabled: Enables or disables the data migration and recall on that CIS agent. By default, it is Enabled.

If disabled, it brings down the CIS agent. To enable the CIS agent again, set toggle button to **Enabled**, click **SAVE** and then manually login to the OES server and restart the CIS agent service.

After setting the agent configuration, click SAVE.

#### **Global Configuration for All Scanners**

This section lists the common configuration for all the CIS scanners on OES servers that is connected to CIS server. It includes the following:

- **Schedule:** Select the schedule type based on how frequently the scanner should run on OES servers. It includes the following: Daily, Weekly, Monthly, Once, and None.
  - To limit the duration of the schedule run, select Time duration for the schedule run option and specify the time duration.
- Incremental Scanning: Allows you to perform a full scan or a incremental scan on the OES volumes. By default, it is Disabled. If enabled, performs the differential scan from the previous full scan on the OES volumes.

After setting the global configuration, click SAVE.

## **Configuration for Each Scanner**

This section lists all the CIS scanners on the OES servers that is connected to the CIS server. It provides the setting parameters for individual CIS scanner.

- To immediately trigger a file scan, go to specific OES server and click .
- To modify the scheduled scan:
  - 1. Click on the OES server you want to modify.
  - 2. Select the schedule type.
  - 3. Click UPDATE.

After setting the agent configuration, click SAVE.

## 6.1.9 Settings

This page allows you to set the configuration for CIS server. Click the **Settings** tab, the **CIS settings** page is displayed. It includes:

- "Proxy User and Context" on page 59
- "General" on page 60
- "Encryption" on page 60

## **Proxy User and Context**

Includes the following:

**IMPORTANT:** The root admin must have the following rights:

- Rights to modify the cishost-info attribute on the server context.
- Supervisory rights on the proxy user of eDirectory object, if root admin needs to update the proxy DN.
- CIS Server Context: By default, it is obtained from the CIS configuration. Displays the fully distinguished name of the context under which the OES server objects that can connect to the CIS server reside. For example, ou=wdc,o=acme is set as context indicates that any server within this context can connect to CIS.
- Administrator Search Context: Specify the context of the administrator user or group object where you can configure roles for a specific user or group. For example, if o=acme is set as search context, the authentication object is searched only within this context.
- Proxy User Name: Specify the proxy user used by the CIS server for users or groups lookup. The
  proxy user should have read and compare permissions for CN attribute on the Administrator
  Search Context configured. The proxy user password is reset and maintained by the CIS server.
  This proxy user should be used to manage only CIS.

After configuring the context settings, click SAVE.

#### General

Includes the following:

- Secondary Volume Suffix Pattern: Specify the name that needs to be suffixed with the secondary volume name. The default value is \_CBV. For example, if the primary volume name is VOL1, the secondary volume name is VOL1 CBV.
- Log Level: Select the log level for CIS services. The options are: Panic, Fatal, Error, Warn, Info, and Debug. The default log level is Info.

After configuring the general settings, click SAVE.

## **Encryption**

CIS supports pool-based encryption and generates a pool of keys for data encryption. It includes the following:

- **Key Size:** Select the AES encryption key size based on your requirement.
- **Pool Size:** Specify a valid integer. Based on the specified value, the corresponding pool of keys are generated and used for data encryption. The minimum pool size value is 127.

After configuring the encryption settings, click **SAVE** to generate the pool of keys. To again generate a new pool of keys for a different **Pool Size** values, click **REGENERATE**.

#### 6.1.10 Data Servers

The data servers page displays the following:

- Lists all the gateway servers and the data servers that are connected to the individual gateway server. It also displays the corresponding CIS agents configured for all the gateway servers.
- Lists all the standalone data servers and corresponding CIS agents configured to a standalone data server.

#### 6.1.11 Health Indicator

The CIS health indicator shows the current server health status as healthy, partially healthy, or not healthy. Click the server health icon at the top right corner to display the CIS Health Status window.

The CIS health status displays the status of the following:

- Summary: Displays the overall status of the CIS server.
- Services: Displays the status of all the CIS services.
- Gateway: Displays the connection status between the CIS gateway and CIS services.
- Infrastructure: Displays the status of ZooKeeper, Elasticsearch, Kafka, and Database.
- **Configuration:** Displays the status of docker daemon, docker network for CIS, CIS network in iptables Firewall, network masquerading for CIS, CIS ports, and logging service.

If the server health status is not good, click **FIX** to fix the issues. Similarly, to get the updated health status of CIS server, click **REFRESH**.

7

## Migrating DST Volumes to Cloud

This section describes about how to migrate DST local and cluster volumes to cloud storage.

The following video demonstrates how to migrate DST cluster volumes to the cloud using CIS:

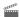

http://www.youtube.com/watch?v=3-A9wYtUQt8

#### **Prerequisites**

- Ensure to salvage the required files available in the DST shadow volume. Otherwise, the salvageable files are not migrated to cloud during the tier run.
- It is recommended to take a backup of the DST shadow volume before performing the DST migration.
- Ensure that all the active and running DST policies are completed or stopped.
- In OES Remote Manager, under Manage NCP Services > Manage Server, ensure to set the DST parameter information as follows:

```
REPLICATE_PRIMARY_TREE_TO_SHADOW: 1
SHIFT_ACCESSED_SHADOW_FILES: 0
SHIFT_DAYS_SINCE_LAST_ACCESS: 0
SHIFT_MODIFIED_SHADOW_FILES: 1
DUPLICATE_SHADOW_FILE_ACTION: 0
DUPLICATE_SHADOW_FILE_BROADCAST: 0
```

Figure 7-1 Migrating DST Volumes to Cloud

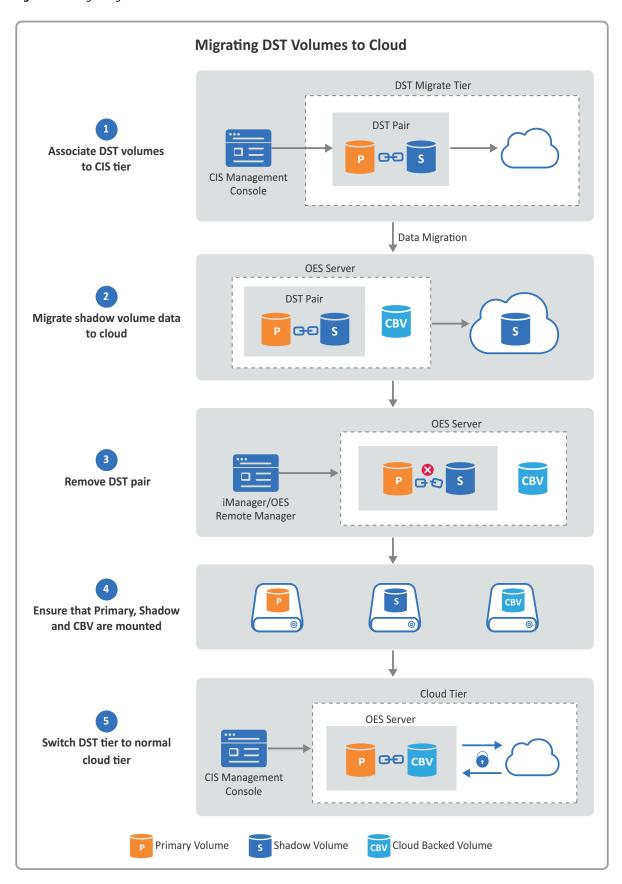

#### **Procedure**

- 1 Using CIS management console, associate the DST volumes to CIS tier. For more information, see "Migrate from DST" on page 54.
- 2 Migrate the DST shadow volume data to cloud.
- **3** Remove the DST pair.
  - **3a** To remove the shadow relationship for local DST volume pair, see Removing the Shadow Relationship for a Non-Clustered DST Shadow Volume in the OES 2023: Dynamic Storage Technology Administration Guide.
  - **3b** To remove the shadow relationship for clustered DST volume pair, perform the following:
    - **3b1** Remove the shadow definition for the DST shadow volume pair and NCP bindings exclusion for the secondary volume on each node. For more information, see Removing the Shadow Definition and NCP/NSS Bindings Exclusion on All Nodes in the OES 2023: Dynamic Storage Technology Administration Guide.
    - **3b2** In the primary pool cluster resource scripts, remove (or comment out) the lines for the management of the secondary pool and secondary volume. For more information, see Preparing the Primary Pool Cluster Resource for Independent Use in the OES 2023: Dynamic Storage Technology Administration Guide.
    - **3b3** Online the pool with shadow volume. For more information, see Modifying the Secondary Pool Cluster Resource in the OES 2023: Dynamic Storage Technology Administration Guide.
- **4** Ensure that the primary volume, shadow volume, and CBV are mounted.
- 5 Using CIS management console, perform switch operation to move the DST tier to cloud tier. For more information, see "Managing DST Migrate Tiers" on page 55.

## **Q** Working with CIS Clients

Users can seamlessly access their files (on-premise or cloud) through the file explorer (Windows) or the Finder (Mac). In the background, the CIS client integrates with the explorer/finder to provide this functionality through the CIFS protocol. The benefits are:

- Access to the files uploaded to the cloud (Windows and Mac workstations).
- Displays the cloud overlay icon on the files uploaded to the cloud (Windows workstation).

To enjoy the above benefits,

- Users need to install the CIS client on their workstation. If the client is not installed, then you will not be able to access the files uploaded to the cloud.
- An administrator needs to enable the --block-unmanaged-cis-reads option on the OES server by using the novcifs utility.

#### **CIS Client Support Matrix**

The CIS client can be installed on Windows and Mac workstations. The following are the requirements for installing and running the CIS client:

- Windows: Windows 11 and Windows 10.
- Mac: macOS 13 (Ventura), macOS 12 (Monterey), macOS 11 (Big Sur), and macOS 10.15 (Catalina).

You must install the CIS 1.1 client or later (OES 2023 Patches) on the Big Sur and Monterey clients.

#### **Accessing and Installing CIS Client**

On the OES Welcome page (http://<OES server IP Address or the host name>/welcome/client-software.html) download the CIS client based on your operating system. It includes:

- Section 8.1, "CIS Client for Windows," on page 67
- Section 8.2, "CIS Client for Mac," on page 69

## 8.1 CIS Client for Windows

The CIS client on Windows allows users to access the files uploaded to the cloud. This client also provides an enhancement to the overlay icon on the files uploaded to the cloud. This overlay icon helps to differentiate the local files from the files uploaded to the cloud.

- Section 8.1.1, "Prerequisites," on page 68
- Section 8.1.2, "Installing CIS Client," on page 68
- Section 8.1.3, "Reinstalling or Uninstalling CIS Client," on page 68
- Section 8.1.4, "Log Details," on page 69

## 8.1.1 Prerequisites

- The CIS client is built on the Microsoft .NET Framework 4.5, so make sure to update your Windows version with the latest patches.
- Ensure the --block-unmanaged-cis-reads option is set to "yes" by using the novcifs command-line utility.

**NOTE:** Only administrators can modify this option on the OES server.

## 8.1.2 Installing CIS Client

The steps to install the CIS client on a Windows workstation are as follows:

- 1 Run the "CISClient.msi" installer to launch the setup.
- 2 Read the introduction, then click Next.
- 3 Read and accept the end-user license agreement, then click Next.
- 4 On the Features window page, click Next.

The following features will be installed:

- Use the Overlay Icon
  - Displays the overlay icon on the files that are uploaded to the cloud. The overlay icon helps to differentiate the local files from the files uploaded to the cloud.
- Access Files Uploaded to the Cloud
  - Allows the user to access the files uploaded to the cloud.
- **5** Click **Install** to begin the installation.
  - In a few seconds, the client is successfully installed.
- 6 Click Finish to exit the installer.

A pop-up message is displayed to restart the workstation for the configuration changes made to the CIS client to take effect.

## 8.1.3 Reinstalling or Uninstalling CIS Client

To reinstall or uninstall the CIS client on a Windows workstation, follow these steps:

- 1 Run the "CISClient.msi" installer to launch the setup.
- 2 Read the introduction, then click Next.
- 3 Select the required action to perform:
  - Repair

To install any missing components, the installation program detects the previously installed components and reinstalls them.

Remove

To uninstall the CIS client.

**IMPORTANT:** After uninstalling the CIS client, ensure to restart the Windows workstation. Otherwise, the workstation would still behave as a managed CIS client (accessing the files uploaded to the cloud).

**4** Follow the installation wizard to complete the setup.

## 8.1.4 Log Details

The CIS client log information is available at

C:\Users\<username>\AppData\Local\OES\CISClient\logs\cisclient.log. To configure the log level, do the following:

- 1 In the Start menu, in the Run box or the Search box, type regedit, and press Enter.
- 2 Select HKEY\_CURRENT\_USER > Software > OES > CISClient > LogLevel.
- **3** Right-click and select **Modify**. Specify the required value under 'Value data' and click **OK**. Example:

Value data = 0 (displays all logs)

## 8.2 CIS Client for Mac

The CIS client on Mac allows users to preview the files uploaded to the cloud instead of the earlier issue of downloading them to the local storage.

- Section 8.2.1, "Prerequisite," on page 69
- Section 8.2.2, "Installing CIS Client," on page 69
- Section 8.2.3, "Uninstalling CIS Client," on page 78
- Section 8.2.4, "Log Details," on page 79

## 8.2.1 Prerequisite

Ensure the --block-unmanaged-cis-reads option is set to "yes" by using the novcifs command line utility.

**NOTE:** Only the administrators can modify this option on the OES server.

## 8.2.2 Installing CIS Client

The following are the steps to install the CIS client on a Mac workstation. We have used macOS Ventura to explain the procedure.

- 1 Open the "CISClient.pkg" installer to launch the package.
- 2 Read the introduction, then click Continue.
- **3** Click **Continue**, then **Agree** to accept the end-user license agreement.
- 4 Click Install. It prompts for administrator credentials; enter the password and click Install Software > OK to begin the installation.

In a few seconds, the client is successfully installed.

**5** You are prompted with a "System Extension Blocked" message. Click on the **Open System Settings** button.

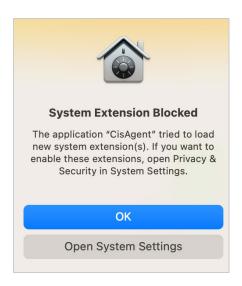

5a In macOS Ventura, click the Privacy & Security tab and click Details.

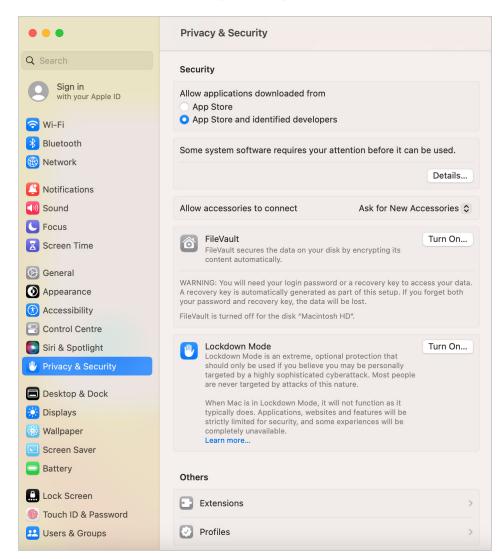

or

In macOS Monterey, click on the lock button, which prompts for the system password. Specify the password and click **Unlock**.

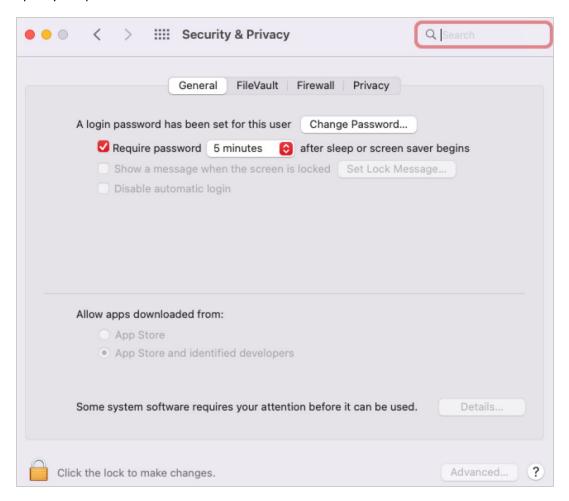

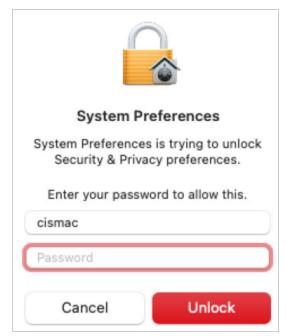

**5b** In macOS Ventura, Specify the password and click **Unlock**.

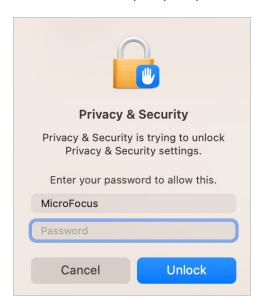

or

In macOS Monterey, click Details.

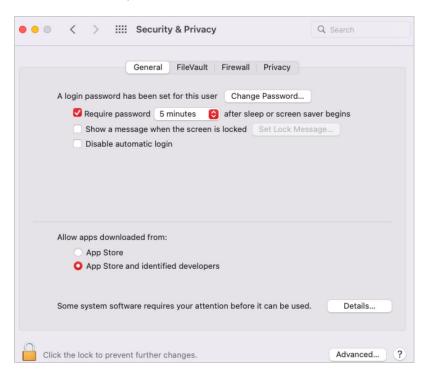

or

In Big Sur, click Details.

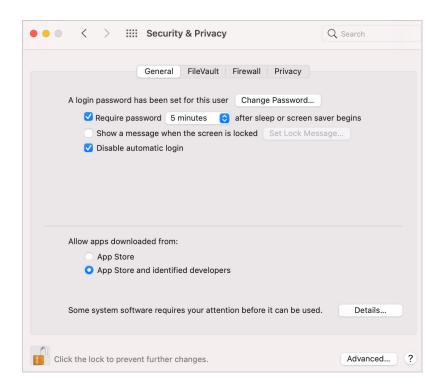

or
In Catalina, click Allow.

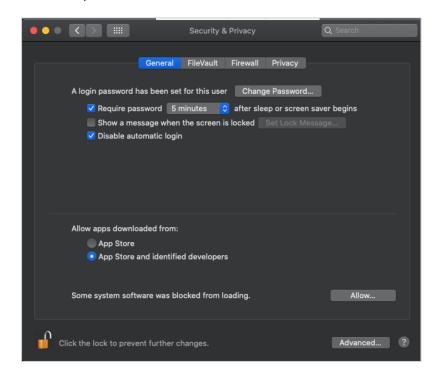

**5c** In macOS Ventura, select both the CisAgent and click **OK**.

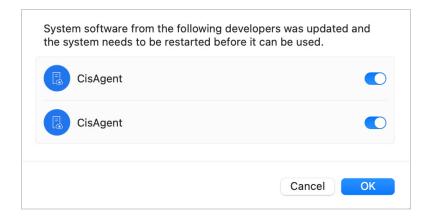

or

In macOS Monterey, select both the CisAgent.app.

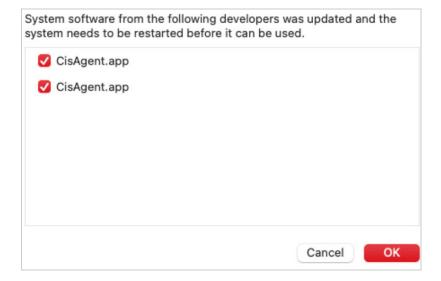

or

In Big Sur, select both the CisAgent.app.

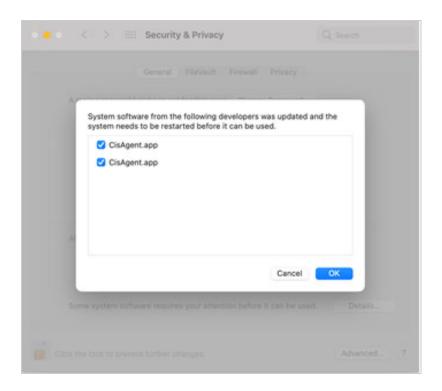

or In Catalina, select the Placeholder Developer and click **OK**.

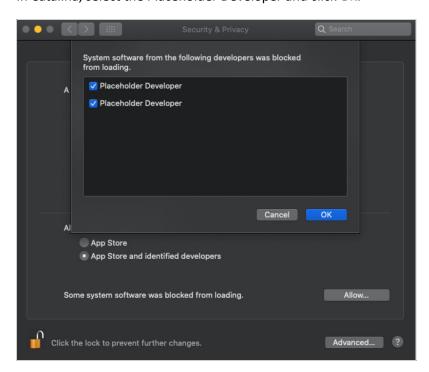

**5d** Click **Allow** to enable network filtering.

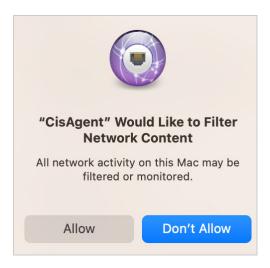

5e In the Privacy & Security tab, click Full Disk Access.

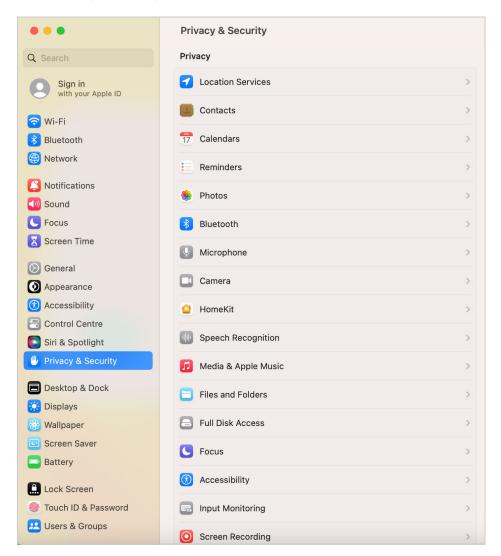

**5f** Select **EndpointSecurityExtension** and **CisAgent**. If CisAgent is not listed, then click the + button to add it.

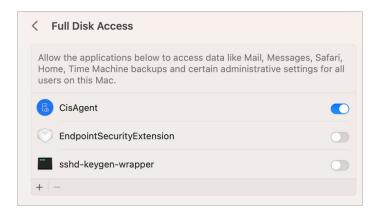

5g Specify the password and click Unlock.

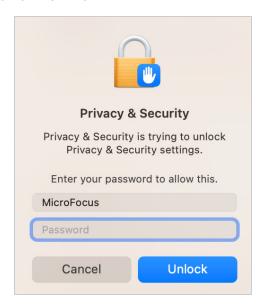

6 For the configuration changes made to the CIS client to take effect, click Restart.

#### 8.2.3 Uninstalling CIS Client

The steps to uninstall the CIS client on a Mac workstation are as follows:

- 1 Run the command:
  - sudo sh /Applications/CisAgent.app/Contents/Resources/Uninstall.sh
- 2 Restart the Mac workstation.
- **3** On restarting the machine, go to **Application** > right-click on **CisAgent** > **Move to Bin**. This prompts for a password. On specifying the password, a confirmation message to remove the system extensions is displayed, click **Continue**. This cleans up the workstation and uninstalls the CIS client.

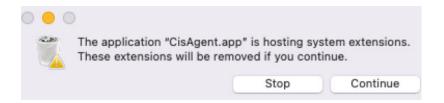

**4** After uninstalling the CIS client, ensure to restart the Mac workstation. Otherwise, the workstation would still behave as a managed CIS client (accessing and previewing the files uploaded to the cloud).

#### 8.2.4 Log Details

To view the log messages or activities, do one of the following:

In the console of MAC, search for cisagent.

OR

In the Terminal > enter the following command:

```
log show --predicate 'processImagePath CONTAINS "CisAgent"' --last 1d >
cisclient.log
```

This saves the past 24 hours of log messages and activities to the cisclient.log file. The --last parameter is customizable, if this parameter is not specified, then all the CIS client log messages and activities are saved to the cisclient.log file.

## Scaling and Recovery of Infrastructure Node

This topic describes how to scale up the infrastructure high availability nodes and how to recover them if corrupted.

- Section 9.1, "Scaling Up of HA Nodes," on page 81
- Section 9.2, "Disaster Recovery of CIS Infrastructure Nodes," on page 82

#### 9.1 Scaling Up of HA Nodes

Additional nodes can be added to the multi node high availability configuration of the infrastructure server. You can increase the number of nodes from three to five, three to seven, or five to seven.

#### To add new HA nodes:

- 1 Install CIS pattern on the new servers you want to add as a HA node.
- 2 In the CIS Configuration Console, select Configure Infrastructure Services, click Prepare this Node to be HA Ready, and then click OK to confirm.
- 3 (Using CLI) On an existing healthy HA node, generate a token using the following command:

```
docker swarm join-token manager
```

#### Command output:

```
docker swarm join --token <token value> <host address>:2377
```

Make a note of this command output, because this output must be executed on all the new HA nodes to join the Docker Swarm.

- **4** To join the new HA nodes to the Docker Swarm, run the command output obtained from Step 3 on each of the new nodes.
- **5** To synchronize data between the existing HA nodes and the new HA nodes added, run the following scripts sequentially on the node where the token was generated:

```
sh /opt/novell/cis/bin/cis_ext_service.sh stop
sh /opt/novell/cis/bin/cis ext service.sh start
```

The infrastructure services starts on all the HA nodes (existing and new).

**6** To synchronize all the HA nodes with the CIS Server, run the following command:

```
./infra-reconfigure --add -infra <FQDN of new infra node> -infra <FQDN of new infra node>
```

The information of the new HA nodes are added to the configuration page.

7 Verify the addition of new HA nodes in the following files:

**Configuration file:** /etc/opt/novell/cis/configurationStatus.json

Config file: /etc/opt/novell/cis/config

The FQDN of the new HA nodes added are also listed in these files along with the FQDN of the existing HA nodes.

#### 9.2 Disaster Recovery of CIS Infrastructure Nodes

All HA nodes must run for the CIS to work properly. If any of the nodes is corrupted, you can replace it with a new recovery server. At least one healthy node must be available to recover the corrupted nodes.

#### To replace an infrastructure node:

- 1 On the new node that you are adding to replace the corrupted node, perform Step 1 to Step 5 of Section 9.1, "Scaling Up of HA Nodes," on page 81.
- 2 On the CIS server, run the following command:

./infra-reconfigure -replace -new <FQDN of new infra node> -old <FQDN of old infra node>

**3** Verify the replacement of node in the following files:

**Configuration file:** /etc/opt/novell/cis/configurationStatus.json

Config file: /etc/opt/novell/cis/config

The FQDN of the new node is listed instead of the FQDN of the old node in these files.

# 10 Troubleshooting CIS

This section describes some issues you might experience with Cloud Integrated Storage and provides suggestion for resolving or avoiding them.

- Section 10.1, "Cloud Account Restart Causes CIS Data Services to Fail," on page 84
- Section 10.2, "CIS Configuration Fails When OES is Configured with BIOS Firmware," on page 84
- Section 10.3, "Kafka Services Fail to Run on CIS Installed with 'eth1'," on page 84
- Section 10.4, "OES Health Page Is Not Displaying Status of Services," on page 84
- Section 10.5, "CIS Server is Configured With Subnet 172.16.0.0," on page 85
- Section 10.6, "DST Migration From the Shadow Volume To Cloud Storage Causes High CPU Utilization," on page 85
- Section 10.7, "Scanning Volumes, Migrating and Recalling Data Fails," on page 86
- Section 10.8, "Upgrade Issue," on page 86
- Section 10.9, "Unable to Configure Kafka Service During CIS Configuration," on page 87
- Section 10.10, "CIS Agents Stops Randomly During the Data Migration," on page 87
- Section 10.11, "Health Indicator on CIS Management Console Displays CIS Health as Not Healthy," on page 88
- Section 10.12, "Infrastructure Services Fails to Come Up After Cleaning Up the Disk Space in HA Node," on page 88
- Section 10.13, "/var/lib/docker/containers in Infrastructure Server Consumes More Disk Space," on page 88
- Section 10.14, "Agent Is Not Being Listed During the Tier Creation," on page 88
- Section 10.15, "CIS Management Console Fails to Display Summary Page," on page 89
- Section 10.16, "Scanner Fails to Scan the New Volume," on page 89
- Section 10.17, "Agent Fails to Display the Volumes During Tier Configuration," on page 89
- Section 10.18, "Agents Unable to Communicate with CIS and CIS Management Console Does not Work," on page 89
- Section 10.19, "CIS Services Fails to Come Up," on page 90
- Section 10.20, "CIS Configuration Fails With an Error," on page 90
- Section 10.21, "CIS Fails to Communicate with External Entities," on page 90

#### 10.1 Cloud Account Restart Causes CIS Data Services to Fail

If the Cloud Account (Amazon/S3) gets restarted for any reason, CIS data migration and recall fails. This is because of the data services signature mismatch. You must provide the key for the Cloud Account again to establish communication between the CIS and the cloud storage.

- 1 In the CIS Management Console, click ACCOUNTS.
- 2 Click the Cloud Account name and enter the Access Key and Secret Key.
- 3 Click UPDATE.

### 10.2 CIS Configuration Fails When OES is Configured with BIOS Firmware

When CIS is installed during the OES installation and if OES is configured with BIOS Firmware, some of the CIS service configuration fails. To avoid this issue, restart the server after the installation and then proceed with CIS configuration either using the FQDN or the IP address of the server. However, it can be configured using the IP address without requiring a restart of the server.

#### 10.3 Kafka Services Fail to Run on CIS Installed with 'eth1'

If you try to configure CIS on OES 2023 with 'eth1' FQDN address, the Kafka services does not come up because of an error in resolving the domain address. To avoid this, configure CIS using the IP address instead of using FQDN of the server.

#### 10.4 OES Health Page Is Not Displaying Status of Services

On installing an OES service, the core agent and dashboard agent service will be installed on the OES system. These agent services will try to contact the CIS server and if not available the agent services will stop. Ensure that these services are always running else the communication failure results in an empty page.

To view the health of the services, do the following:

1 On the OES server, restart the Core agent service.

```
systemctl restart oes-core-agent.service
```

2 On the OES server, restart the Dashboard agent service.

```
systemctl restart oes-dashboard-agent.service
```

**3** When the core and dashboard agents are running successfully, then the OES Health page displays the health of the OES servers.

#### 10.5 CIS Server is Configured With Subnet 172.16.0.0

The default subnet of cisnet docker is 172.16.0.0. If you have configured the CIS server with the subnet 172.16.0.0, then you must change the subnet of the cisnet docker. Run the utility docker change cisnet to change the subnet to 172.18.0.0.

- 1 Go to the location /opt/novell/cis/bin.
- **2** Execute the utility to change the subnet of the cisnet docker:

```
sh docker change cisnet.sh
```

The cisnet docker subnet is changed to 172.18.0.0.

### 10.6 DST Migration From the Shadow Volume To Cloud Storage Causes High CPU Utilization

Performing DST migration from the Shadow volume to the cloud storage might also cause the OES server to hang or the client connections to drop.

To ensure the CPU is not loaded, the DST migration process is divided in two phases. In phase 1, data is migrated and in phase 2 the attributes of the files and folders are copied from shadow volume to cloud. To perform the migration, do the following:

- 1 Patch the OES servers with the latest patches.
- 2 On the OES server where DST migration is planned, do the following:
  - 2a In the /etc/opt/novell/cisagent/config file change the value of the parameter "TWO PASS MIGRATION" to "true".
  - 2b Restart the agent services: systemctl restart oes-cis-agent.service
- **3** Using CIS management console, migrate the DST shadow volume data to cloud. For more information, see Chapter 7, "Migrating DST Volumes to Cloud," on page 63.
- 4 In the CIS management console, click the Tiers > Migrate from DST to view the DST migrated tier.
  - Click to view the status of DST migration. If the status displays Completed, then migrate the attributes of files and folders.
  - **4a** To migrate the attributes, go to /opt/novell/cis/bin on the OES server and run the following:

```
copyattr -shadow DSTS -cbv VOL1 CBV
```

where DSTS is the DST shadow volume and VOL1\_CBV is the Cloud Backed up volume.

The copyattr.log file is located at /var/opt/novell/log/cisagent.

- 5 Remove the DST pair. For more information, see Chapter 7, "Migrating DST Volumes to Cloud," on page 63.
- **6** Ensure that the primary volume, shadow volume, and CBV are mounted.
- 7 Using CIS management console, perform switch operation to move the DST tier to cloud tier. For more information, see "Managing DST Migrate Tiers" on page 55.

#### 10.7 Scanning Volumes, Migrating and Recalling Data Fails

To scan volumes, migrate data to cloud or recall data from cloud, the services that communicate with CIS server are Core Agent, Scanner, CIS agent, and Recall Agent. Ensure that these services are always running else the respective operations fails. Restart the services for performing the operations successfully:

Core agent service: systemctl restart oes-core-agent.service

Scan Volumes: systemctl restart oes-cis-scanner.service

Migrate Data to Cloud: systemctl restart oes-cis-agent.service

Recall Data from Cloud: systemctl restart oes-cis-recall-agent.service

#### 10.8 Upgrade Issue

After upgrading OES 2015 SP1 or older OES versions to OES 2018 SP1 or later, during tier creation in CIS management console, the server option fails to list the OES server and displays an error, "Certificate is not valid for any names, but tried to match with <host>". Because the eDirectory certificates in OES 2015 SP1 and older versions do not add DNS name in the Subject Alternative Name (SAN).

#### **Verify the Certificate**

To view the certificate details, run the following command:

```
openssl x509 -in /etc/ssl/servercerts/servercert.pem -noout -text
```

#### The output:

```
X509v3 Subject Alternative Name: IP Address:192.168.2.33, DNS:blr-2-33.example.com
```

If the Subject Alternative Name (SAN) value does not display the IP Address and DNS entries, you must repair the eDirectory certificate.

To repair the eDirectory certificates on the upgraded CIS server:

- 1 Log in to iManager as Admin.
- 2 Go to Roles and Tasks > NetIQ Certificate Server > Repair Default Certificates.
- **3** Select the server(s) that own the certificates and click **Next**.
- 4 Choose the default certificate options and then click Next.
  - 4a Select Yes All Default Certificates will be overwritten.
  - **4b** Select Create SSL CertificateIP and click the other option to specify the IP address you want to use.
  - **4c** Under Default DNS Address, click the other option to specify the DNS address you want to
- 5 Review the tasks to be performed and select Finish.
- **6** Restart eDirectory service.

**7** Restart the following services:

```
CIS Agent: systemctl restart oes-cis-agent.service
Scanner: systemctl restart oes-cis-scanner.service
Recall Agent: systemctl restart oes-cis-recall-agent.service
```

For more information on repairing server certificates, see Micro Focus knowledge base article 7013080.

### 10.9 Unable to Configure Kafka Service During CIS Configuration

CIS configuration fails with an error "Kafka configuration failed: ErrInternalError: eth0: error fetching interface information: Device not found" while configuring Kafka service. This is because the server has a network device with 'em0' as identifier instead of 'eth0'.

To avoid this issue, perform the following:

- 1 Login to the server as a root user.
- 2 Run the following command:

```
yast2 lan
```

- 3 On Network Settings page under Overview tab, select a network device with em0 and click Edit.
- 4 On Network Card Setup page under Hardware tab, click Change and rename the Device Name to 'eth0' from 'em0'.
- 5 Click Next and then click OK.

#### 10.10 CIS Agents Stops Randomly During the Data Migration

When migrating the data to cloud, CIS agents stops randomly with an error "socket: too many open files". This is because the Max open files resource is set with the lower 'soft limit' and 'hard limit' values. In SLES 15, the default values of 'soft limit' and 'hard limit' for Max open files resource are 1024 and 4096 respectively.

To resolve this issue, increase the 'soft limit' and 'hard limit' values for Max open files resource:

- 1 Login to the server as a root user.
- 2 Obtain CIS agents process ID using the following command:

```
pgrep cisagents
```

**3** For Max open files resource, set the 'soft limit' and 'hard limit' values to 65535 using the following command:

```
prlimit --pid <pid of cisagent obtained in step2> --nofile=65535:65535
```

4 Verify the 'soft limit' and 'hard limit' values using the following command:

```
cat /proc/<pid_of_cisagent_obtained_in_step2>/limits | grep "open
files"
```

### 10.11 Health Indicator on CIS Management Console Displays CIS Health as Not Healthy

After successfully configuring CIS in a cluster environment, the health indicator icon on CIS management console displays the CIS health status as not healthy.

To resolve this issue, restart the CIS configuration service on OES server using the following command:

systemctl restart oes-cis-configuration.service

### 10.12 Infrastructure Services Fails to Come Up After Cleaning Up the Disk Space in HA Node

After cleaning up all the container data on the infrastructure HA nodes where there was no free disk space available, the infrastructure services on that node still does not come up. This is because the docker services are not running.

To resolve this issue, perform the following on all HA nodes where the issue occurs:

- 1 Open a terminal console, then log in as a root user.
- 2 Cleanup the old container data using the following command:

```
docker system prune -a -f
```

**3** On any HA node, execute the following command:

```
sh /opt/novell/cis/bin/cis ext service.sh prepare
```

For more information on this issue, see https://github.com/moby/moby/issues/31254.

### 10.13 /var/lib/docker/containers in Infrastructure Server Consumes More Disk Space

The /var/lib/docker/containers path in Infrastructure server configured in high availability (HA) consumes more space which results in disk getting filled. For more information, see https://github.com/docker/distribution/blob/master/ROADMAP.md#deletes.

To avoid this issue, ensure to provide sufficient disk space while deploying the Infrastructure server in HA.

#### 10.14 Agent Is Not Being Listed During the Tier Creation

In CIS Management Console, during the tier creation the **Server** parameter does not display the OES servers that are configured with CIS server.

To resolve this issue, ensure that the agent is up and running. Also, if firewall is enabled, ensure that the agent port 8000 is open.

### 10.15 CIS Management Console Fails to Display Summary Page

When you login to CIS management console, the **Insights** page displays Welcome to Cloud Integrated Storage page instead of the Summary page where all the hot and cold data information should be displayed. This might be because the scanner has not scanned the volumes on the OES server.

To resolve this issue, start the scanner on the OES server using the following command:

systemctl start oes-cis-scanner.service

#### 10.16 Scanner Fails to Scan the New Volume

When you add a new volume to the OES server, the **Insights** page under CIS management console does not display the statistic information of that volume. This might be because the scanner has not scanned the new volume added.

To resolve this issue, restart the scanner on the OES server using the following command:

systemctl restart oes-cis-scanner.service

In the CIS management console, start the scan again.

### 10.17 Agent Fails to Display the Volumes During Tier Configuration

During the tier configuration, agent does not display the list of volumes when you click on drop-down menu on the **Volume** parameter in the CIS management console.

To resolve this issue, ensure that the /etc/resolv.conf is configured with the appropriate DNS entry so that the OES server and CIS server are mutually resolvable.

### 10.18 Agents Unable to Communicate with CIS and CIS Management Console Does not Work

The CIS services are up and running, also the agent and CIS management console is working fine. Because of modification done on firewall settings on the CIS server, the agent fails to communicate with the CIS server and CIS management console URL does not work.

To resolve this issue, restart the docker services using the following command:

systemctl restart docker.service

#### 10.19 CIS Services Fails to Come Up

When you execute docker ps command to verify the CIS server configuration, the command does not list any of the CIS services or lists only the collector and aggregator service.

To resolve this issue, perform the following:

- Ensure that the mariadb and elasticsearch service is up and running with the CIS service that is configured with.
- If firewall is running, ensure that the MariaDB port 3306 and Elasticsearch port 9400 is open.

#### 10.20 CIS Configuration Fails With an Error

If CIS is the first server installed on the tree, the schema is not updated. Therefore, while configuring CIS an "Undefined Attribute Type" error is displayed. To resolve this issue, extend the eDirectory schema for the CIS server.

To extend the eDirectory schema, perform the following:

• If eDirectory and CIS is installed on the same server, run the following command:

```
/opt/novell/eDirectory/bin/ndssch -h <IP address or hostname where
eDirectory or CIS is running> 'cn=admin.o=novell' <file path of
cis.sch>
```

#### For example,

```
/opt/novell/eDirectory/bin/ndssch -h 192.168.0.1 'cn=admin.o=novell' /
opt/novell/cis/schema/cis.sch
```

OR

- If eDirectory and CIS is installed on different servers, perform the following:
  - 1. Copy the cis.sch file from /opt/novell/cis/schema to eDirectory server.
  - 2. Run the following command:

```
/opt/novell/eDirectory/bin/ndssch -h <IP address or hostname where
eDirectory is running> 'cn=admin.o=novell' <file path of cis.sch>
For example,
```

```
/opt/novell/eDirectory/bin/ndssch -h 192.168.0.1
'cn=admin.o=novell' /root/cis.sch
```

#### 10.21 CIS Fails to Communicate with External Entities

All docker services are up and running and CIS is working fine. If firewall is stopped, the docker services are still up and running, but CIS management console fails to launch and communication with agent fails.

To resolve this issue, either start the firewall or restart all CIS and infrastructure services on the server where firewall is stopped.

### 1 1 Best Practices and Common Questions

This section contains recommendations about the following topics.

- Section 11.1, "Backup and Restore Options for Cloud Backed Volumes (CBV)," on page 91
- Section 11.2, "Client Recommendation," on page 91
- Section 11.3, "Recalling Files from the Cloud Storage to the Source NSS Volume," on page 92
- Section 11.4, "Log Level Settings," on page 93
- Section 11.5, "Scanner Settings," on page 94
- Section 11.6, "Using Distributed File Services (DFS) with Cloud Backed Volume," on page 94

### 11.1 Backup and Restore Options for Cloud Backed Volumes (CBV)

If OES Storage Management Service (SMS) or third-party backup software based on SMS is used to backup and restore, it takes care of backing up only the metadata information of the files that are migrated to cloud storage or object store without recalling the actual file data. If third-party backup software that supports the standard Linux Extended Attributes (xattr) is used, ensure that on CBV you backup only metadata for the cloud migrated files. However, if third-party backup software does not provide any option to backup only metadata for the cloud migrated files, then perform the following to disallow recall of migrated files from cloud storage:

- 1 Open a terminal console, then log in as a root user.
- 2 Add the RECALL\_OFFLINEMODE environment variable and set to TRUE in /usr/lib/systemd/system/oes-cis-recall-agent.service on all the agents.

```
For example, add the following in oes-cis-recall-agent.service.
```

```
Environment="RECALL OFFLINEMODE=TRUE"
```

**3** To ensure system has read any changes, run the following command:

```
systemctl daemon reload
```

4 Restart the recall agent on all OES servers where backup and restore need to be done.

```
systemctl restart oes-cis-recall-agent.service
```

#### 11.2 Client Recommendation

For CIS agents to scale up during the data migration, it is recommended to increase the 'soft limit' and 'hard limit' values for Max open files resource. For more information, see Section 10.10, "CIS Agents Stops Randomly During the Data Migration," on page 87.

### 11.3 Recalling Files from the Cloud Storage to the Source NSS Volume

You can control how files in the cloud storage are recalled automatically to the source NSS volume. When a file is migrated to cloud storage and replaced with a CBV file on the source NSS volume, the CBV file should look and behave like the original file. The size on the disk for the CBV file will be in KBs. File recall is the process by which the user clicks the CBV file and quickly accesses the original file available in the cloud storage.

The CBV file contains the information required to find the original file. When a user attempts to read the CBV file, NSS sends a recall request to CIS, which then executes the recall and passes the file to the NSS.

#### Use Cases for Recalling Files from the Cloud

Table 11-1 describes use cases for recalling files based on the user access.

Table 11-1 Recall Behaviors for Files in the Cloud

|                                            | Source NSS Volume                                                                                                    | Cloud Storage                                                                                                    |
|--------------------------------------------|----------------------------------------------------------------------------------------------------|----------------------------------------------------------------------------------------------------|
| When the file is modified                  | The file gets recalled from the cloud storage and will be available for the duration based on the value configured in the MOVE_ON_MODIFY_DURATION parameter. After that duration, the file retains in the NSS volume.                                             | A copy of the file is available on the cloud for the duration based on the value configured in the MOVE_ON_MODIFY_DURATION parameter. After that duration, the file copy gets deleted, and it is no longer available. |
| When the file is accessed but not modified | The file gets recalled from the cloud storage and will be available for the duration based on the value configured in the MOVE_ON_MODIFY_DURATION parameter. After that duration, a new CBV file is created, and the recalled file gets deleted to free up space. | A copy of the file is available on the cloud for the duration based on the value configured in the MOVE_ON_MODIFY_DURATION parameter. After that duration, the file copy retains in the cloud.                        |

The recalled files are available on both the source NSS volume and cloud storage for a specific time duration based on the value configured in the MOVE\_ON\_MODIFY\_DURATION parameter. To modify this time duration, perform the following on the CIS server:

- 1 Open a terminal console, then log in as a root user.
- 2 Go to the /etc/opt/novell/cis/config file and configure the MOVE\_ON\_MODIFY\_DURATION parameter with the required time duration. The default value is 3 days. The available range is 1 to 3 days.

#### For example:

MOVE\_ON\_MODIFY\_DURATION=1

**3** Restart the metadata service.

systemctl restart oes-cis-metadata.service

#### 11.4 Log Level Settings

It includes following sections:

- Section 11.4.1, "CIS Server," on page 93
- Section 11.4.2, "CIS Agents," on page 93
- Section 11.4.3, "Infrastructure Services," on page 93

#### **11.4.1** CIS Server

The CIS services log level is configured using CIS management console. For more information, see "General" on page 60.

#### 11.4.2 CIS Agents

The CIS agents log level can be set at global configuration (all OES server agents) and individual OES server agents using CIS management console. For more information, see Section 6.1.8, "Agents," on page 57.

#### 11.4.3 Infrastructure Services

The infrastructure services includes ZooKeeper, Elasticsearch, and Kafka services configured in high availability nodes. You must login to all the nodes and then configure the log level for each infrastructure services separately.

- 1 Open a terminal console, then log in as a root user.
- 2 Configure log level for the following infrastructure services:
  - ZooKeeper: Go to /etc/opt/novell/cis/zk/log4j.properties and configure the required log level in rootLogger.level parameter.

For example, to set <code>Debug</code> log level for <code>ZooKeeper</code>, add the following in <code>/etc/opt/novell/cis/zk/log4j.properties</code>.

```
zookeeper.root.logger=DEBUG, CONSOLE
zookeeper.console.threshold=WARN
```

• Elasticsearch: Go to /etc/opt/novell/cis/es/log4j2.properties and configure the required log level in rootLogger.level parameter.

For example, to set <code>Debug</code> log level for Elasticsearch, add the following in <code>/etc/opt/novell/cis/es/log4j2.properties</code>.

```
rootLogger.level = debug
```

• Kafka: Go to /etc/opt/novell/cis/kafka/log4j.properties and configure the required log level in log4j.rootLogger parameter.

For example, to set Debug log level for Kafka, add the following in /etc/opt/novell/cis/kafka/log4j.properties.

```
log4j.rootLogger=DEBUG, stdout
```

The log levels supported are: Trace, Debug, Info, Warn, and Error. The default value is Warn.

3 Restart docker services on all the infrastructure HA nodes using the following command:

```
systemctl restart docker.service
```

#### 11.5 Scanner Settings

After configuring the CIS server, the scanner agent associated to CIS server scans all the volumes. To rescan the OES server at a scheduled time, add the environment variable in <code>oes-cis-scanner.service</code> on all the OES server agents. Based on the value configured, the scanner scans the OES server to get the updated volumes information. The default value is 7 days.

This settings are applicable to all OES servers that are configured before OES 2018 SP3. To configure the scanner settings on OES 2023 servers, see Section 6.1.8, "Agents," on page 57.

To set the configuration to scan OES server volumes, perform the following:

1 Configure the SCAN\_INTERVAL\_DAYS environment variable in /usr/lib/systemd/system/oes-cis-scanner.service on all the agents.

```
For example, add the following in oes-cis-scanner.service.
```

```
Environment="SCAN INTERVAL DAYS=2"
```

**2** To ensure system has read any changes, run the following command:

```
systemctl daemon-reload
```

**3** Restart the scanner agent.

systemctl restart oes-cis-scanner.service

### 11.6 Using Distributed File Services (DFS) with Cloud Backed Volume

Distributed File Services (DFS) is installed automatically as part of the NSS file system. Cloud Integrated Storage supports using DFS junctions on the primary NSS volume. The primary volume can also be the target of a junction. Primary NSS volumes that contain DFS junctions or are junction targets can reside in a OES Cluster Services cluster.

DST does not support using DFS junctions on the CBV. The CBV cannot be the junction target.

Table 11-2 on page 95 summarizes the supported CIS configurations for use with DFS:

**Table 11-2** CIS support for DFS Features

| DFS Features       | Primary NSS<br>Volume | Cloud Backed<br>Volume | Cluster | File Access Protocol                                                                                                    |
|--------------------|-----------------------|------------------------|---------|----------------------------------------------------------------------------------------------------|
| Junctions          | Yes                   | No                     | Yes     | NCP                                                                                                    |
|                    |                       |                        |         | Novell CIFS. DFS support must be enabled in CIFS. See DFS Junction Support in CIFS Linux in the OES 2023: OES CIFS for Linux Administration Guide. |
|                    |                       |                        |         | Linux Samba does not support DFS junctions for NSS volumes.                                                                                        |
| Junction targets   | Yes                   | No                     | Yes     | Not applicable                                                                                                    |
| Move/split volumes | No                    | No                     | No      | Not applicable                                                                                                    |

## 1 2 Limitations for CIS

This section lists the known issues in Cloud Integrated Storage.

- CIS works with only the default NSS mount volume path. The support for different NSS volume mount path would be provided in the upcoming release.
- If MS SQL server is configured with a time zone different from the CIS server, then the migration time stamp on CIS **Dashboard** page is in sync with MS SQL server.

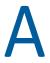

### **Configuration and Log Files**

This section provides information on all CIS and infrastructure components configuration and log files location.

**Table A-1** CIS Configuration Files

| Path                                       | Description                                                                                                    |  |  |
|--------------------------------------------|----------------------------------------------------------------------------------------------------|--|--|
| /etc/opt/novell/cis/config                 | CIS server configuration                                                                                                  |  |  |
| /etc/opt/novell/cis/fluentbit/config       | CIS server log configuration                                                                                              |  |  |
| /etc/opt/novell/cis/fluentbit/fluentd.conf | Fluent Bit configuration for CIS server                                                                                   |  |  |
| /etc/opt/novell/cis/certs/rootCAs          | If secure communication is used with the target cloud or object store, copy the CA bundle in PEM format to this location. |  |  |

**Table A-2** CIS Log Files

| Path                                                  | Description                                      |  |  |
|-------------------------------------------------------|--------------------------------------------------|--|--|
| /var/log/messages                                     | CIS server logs                                  |  |  |
| /var/opt/novell/log/cis/microservices                 | Common log location of all the CIS services      |  |  |
| /var/opt/novell/log/coreagent/coreagent.log           | Contains log messages of OES Core agent          |  |  |
| /var/opt/novell/log/cisagent/agent.log                | Contains log messages of OES server agent        |  |  |
| /var/opt/novell/log/cisagent/recallagent.log          | Contains log messages of OES server recall agent |  |  |
| /var/opt/novell/log/cisagent/cisscanner.log           | Contains log messages of OES server scanner      |  |  |
| /var/opt/novell/log/dashboardagent/dashboardagent.log | Contains log messages of OES dashboard agent     |  |  |
| /var/log/mysql/mysqld.log                             | MariaDB server logs                              |  |  |
| /var/log/elasticsearch/elasticsearch.log              | Elasticsearch logs                               |  |  |

## B

### **Installing and Configuring MariaDB**

This section describes how to install and configure the MariaDB database to use with CIS.

- Section B.1, "Installing MariaDB," on page 101
- Section B.2, "Configuring MariaDB," on page 101

#### **B.1** Installing MariaDB

- 1 Ensure you have access to your operating system installation media.
- 2 In YaST, click Software > Software Management.
- 3 In the Search field, type mariadb, then click Search.
- 4 Select mariadb, then click Accept.
  The MariaDB is successfully installed.
- 5 Continue with Section B.2, "Configuring MariaDB," on page 101.

#### **B.2** Configuring MariaDB

When MariaDB is initially installed, it is not configured with an administrator password, nor is it configured to start automatically. To set up the MariaDB database server for use with CIS, perform the following:

- 1 In a terminal window, become the root user.
- **2** To start the database server, run the following command:

```
systemctl restart mysql.service
```

**3** To enable the database server, run the following command:

```
systemctl enable mysql.service
```

**4** To verify the database server has started, run the following command:

```
systemctl status mysql.service
```

**5** To set the root password and enable root access from remote machines, run the following command:

```
mysql secure installation
```

- 5a It prompts for current password for root user, press 'Enter' to continue.
- **5b** It prompts to Set root password?, enter 'y' to continue and then enter password. The password is updated successfully.
- **5c** It prompts to Remove anonymous users?, press 'Enter' to continue with the default configuration.
- **5d** It prompts to Disallow root login remotely?, enter 'n' to continue.

- **5e** It prompts to Remove test database and access to it?, press 'Enter' to continue with the default configuration.
- **5f** It prompts to Reload privilege tables now?, enter 'y' to continue.
- **6** Login to MariaDB.

```
mysql -u root -p
```

It prompts for password.

7 To grant permissions for the superuser account, run the following commands:

```
> GRANT ALL PRIVILEGES ON *.* TO '<username>'@'%' IDENTIFIED BY
'<password>';
> FLUSH PRIVILEGES;
```

#### For example:

```
GRANT ALL PRIVILEGES ON *.* TO 'root'@'%' IDENTIFIED BY 'password';
```

**8** To enable the firewall, run the following command:

```
yast2 firewall
```

The Firewall Configuration: Start-Up window is displayed.

9 In the left menu, click Allowed Services and then click Advanced option.

The Additional Allowed Ports window is displayed.

- 10 Add 3306 port under the TCP Ports and then click OK.
- 11 Click Next and Finish.

### **Creating Certificates**

This section provides information on certificate creation for CIS and other CIS dependent components.

#### **C.1** Creating Certificates for CIS

This section describes about how to create a sample Server Certificate, Server Key and CA Certificate files.

- 1 Create a temp folder.
- 2 Generate CSR (Certificate Signing Request) file.

The sample csr\_detail\_file.txt file is as follows:

```
[req]
default_bits = 2048
prompt = no
default_md = sha1
req_extensions = req_ext
distinguished_name = dn

[ dn ]
O= <Organization Name>
CN= <Hostname or DNS Name>

[ req_ext ]
subjectAltName = @alt_names

[ alt_names ]
DNS.1 = oes_doc.labs.wdc.acme.com
IP = 192.168.0.1
```

The attribute details is as follows:

- CN: Host name of a OES server where CIS server is installed.
- DNS.<value>: DNS name of a OES server where CIS server is installed.

If DNS name is provided for Gateway Server Address during CIS configuration, ensure that the same DNS name is configured. For more information, see "Configure CIS as a Standalone Server" on page 23.

• IP: IP address of the OES server where CIS is configured.

In case of Novell Cluster Services (NCS), the CN, DNS and IP should be configured as follows:

- CN: Host name of a gateway cluster resource.
- **DNS.<value>:** DNS name of a gateway cluster resource.

If DNS name is provided for Gateway Server Address during CIS configuration, ensure that the same DNS name is configured. For more information, see "Configure CIS Services" on page 28.

- IP: IP address of the cluster gateway resource IP.
- **3** Create the .csr file using the following command:

```
openssl req -new -sha256 -nodes -out csrfilename.csr -newkey rsa:2048 - keyout serverkey.pem -config <csr detail file name>
```

- **4** Generate the public certificate using the .csr file and eDirectory.
  - 4a Go to iManager > Netiq Certificate Server > Issue Certificate.
  - 4b Click Choose File to select the .csr file and click Next.
  - **4c** Select Key type as SSL or TLS and Extended key usage as Server authentication and User authentication, then click Next.
  - **4d** Select Certificate Type as End Entity and follow the wizard to continue.
  - 4e Click Download the issued certificate link.
- **5** Copy the generated server certificate to the temp folder.
- **6** Convert the generated certificate from .der to .pem format.

openssl x509 -inform der -in <.der file name> -out <servercert.pem>